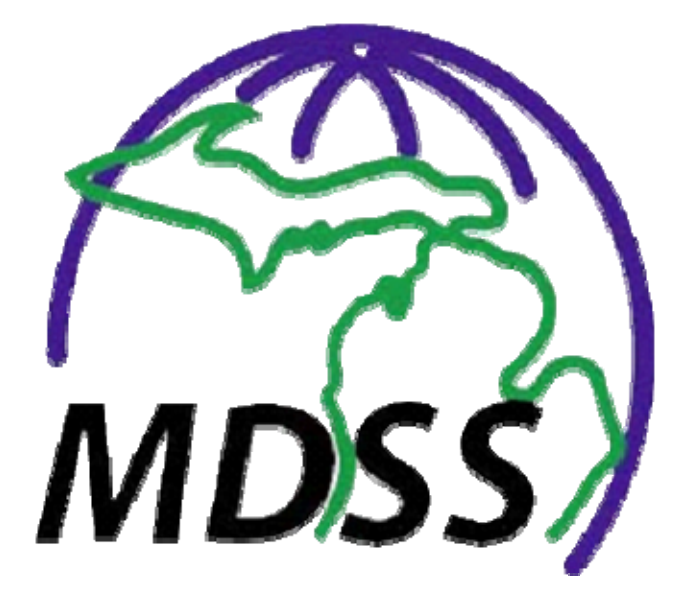

Michigan Disease Surveillance System Administration User Guide Version 3.3 March 2011

ᆛ

 $\begin{array}{cccccccccc} -\frac{1}{2} & -\frac{1}{2} & -\frac{$ 

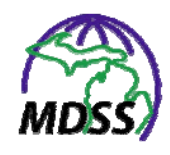

# **TABLE OF CONTENTS**

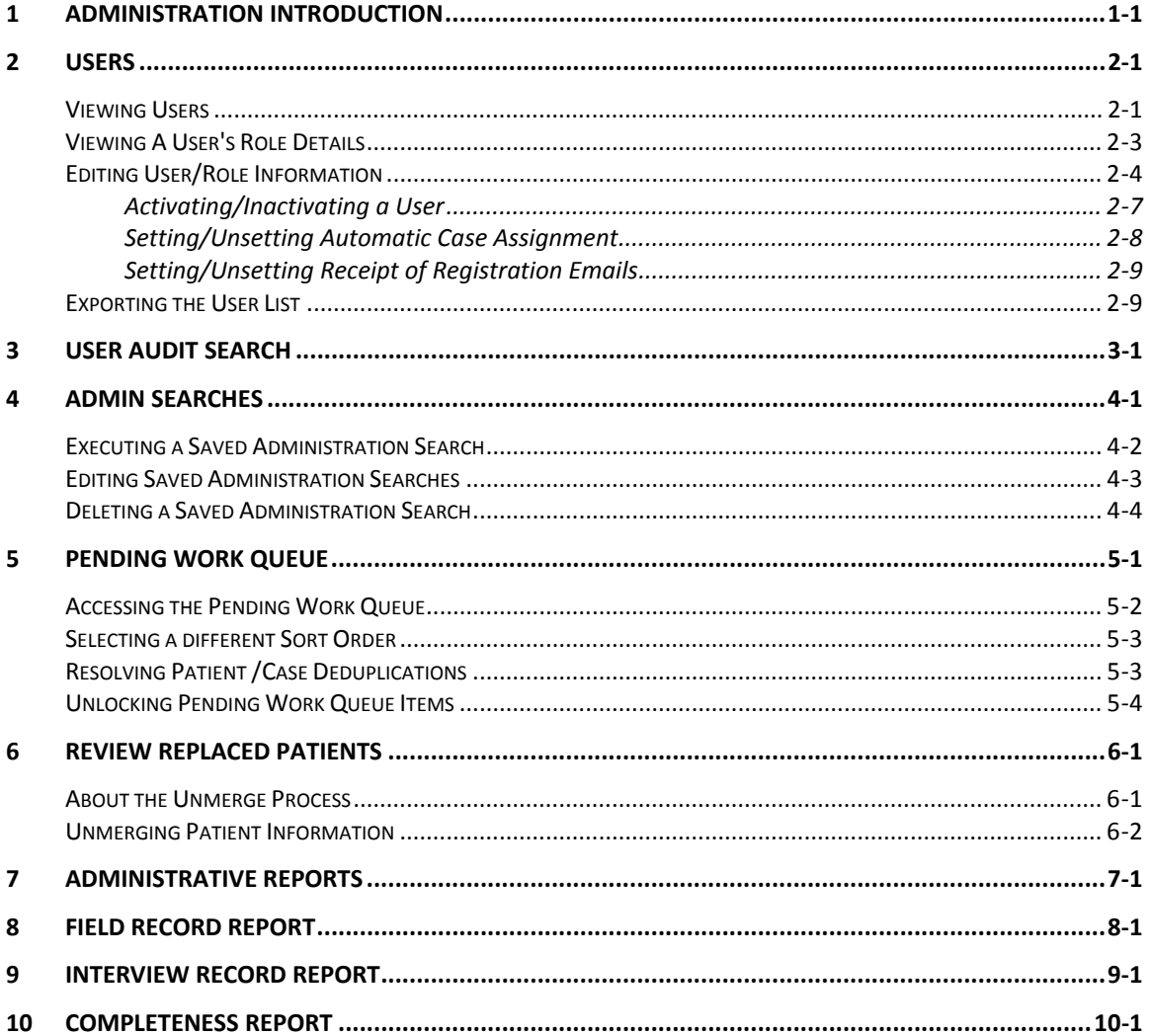

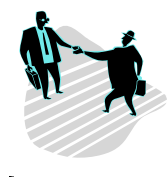

# <span id="page-2-0"></span>**1 ADMINISTRATION INTRODUCTION**

This guide assumes you are familiar with the MDSS Application User Guide.

The options within the **ADMINISTRATION** menu are restricted by user role. Not all users have access to this menu. Additionally, depending on your user role and permissions, the options available within the **ADMINISTRATION** menu may differ. Refer to Appendix C for a more information regarding the MDSS Role Structure.

The options in the **ADMINISTRATION** menu are:

- **Users**
- User Audit Search
- Admin Searches
- Pending Work Queue
- Review Replaced Patients
- Administrative Reports
- Field Record Report
- Interview Record Report
- Completeness Report

Each menu option is discussed in its own section. In order to use this guide proficiently, refer to the menu option and then the specific task you need to perform.

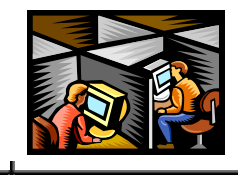

# <span id="page-4-0"></span>**2 USERS**

The **USERS** option provides all of the functions necessary to manage the application's users.

The following tasks can be performed using the **USERS** option:

- View users
- Display user details
- Edit user accounts
- Activate/inactivate a user
- Designate which users will receive automatic case assignments
- Designate which users will receive registration emails
- Export the user list

# <span id="page-4-1"></span> **VIEWING USERS**

To view the current list of users, perform the following:

**1.** From the **ADMINISTRATION** menu, click the **USERS** option from the SideBar. The "User List" screen, which displays currently active users, appears:

#### <span id="page-5-0"></span>**MDSS Administration Guide**

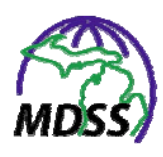

**Figure 2-1: User List** 

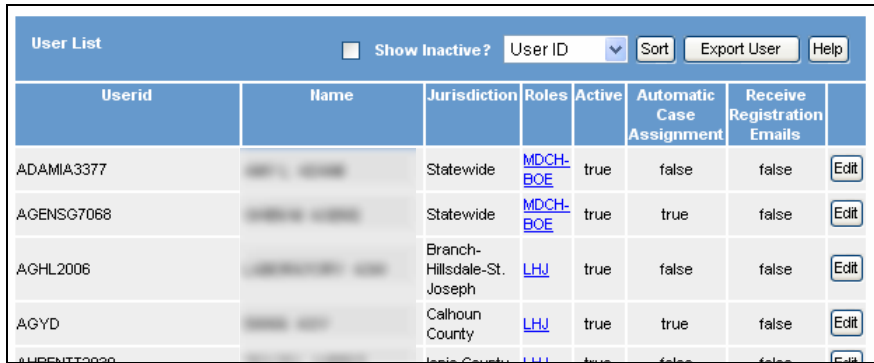

**2.** The fields and their descriptions are listed in the table. All of these fields are read-only and cannot be edited.

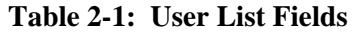

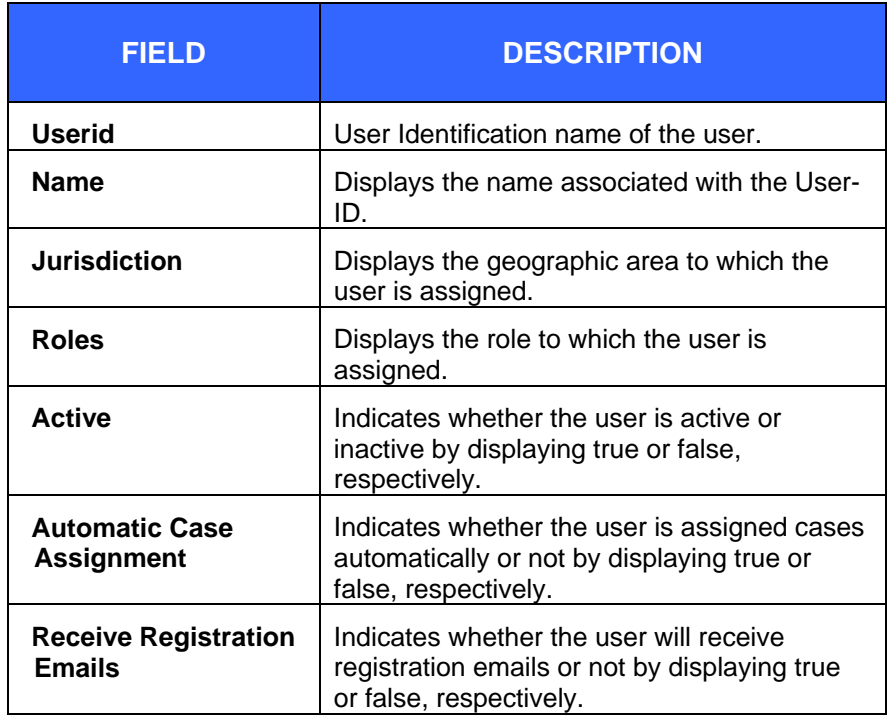

**3.** The users are displayed in order of *Last Name*, which is the default sort order. To select a different sort order, use the drop-down menu arrow (located at the top of the screen, to the left of the **SORT** button) to view/select a field by which you would like the users to be sorted. Click the

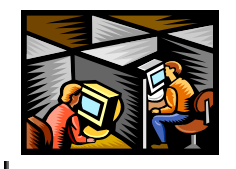

**SORT** button to initiate the sort and the "User List" screen will re-display in the order you specified.

**4.** To display Inactive Users, click the **SHOW INACTIVE?**  checkbox. The "User List" screen will reload with both active and inactive users displayed. To display only Active Users, uncheck the box.

### **Figure 2-2: User List Sort and Display Inactive Users**

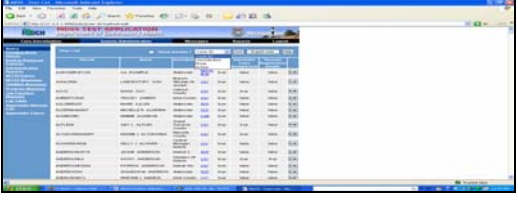

- **5.** The actions you can perform on the "User List" screen are:
	- Display a user's role details
	- Edit user accounts
	- Activate/inactivate a user
	- Designate which users will receive automatic case assignments
	- Designate which users will receive registration emails
	- Export the user list

Determine the action you want to perform and continue to the respective section below.

# <span id="page-6-0"></span> **VIEWING A USER'S ROLE DETAILS**

To view the specific role details (Data Restriction, Privileges, and Program Access) for a user, perform the following:

- **1.** From the **ADMINISTRATION** menu, click the **USERS** option from the SideBar. The "User List" screen appears. Refer to [Figure 2-1](#page-5-0).
- **2.** From the "User List" locate the User whose role you want to display and click on the **ROLES** hyperlink. The "User's

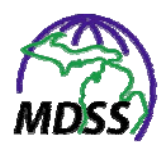

Role Details" appears revealing the privileges for the User ID.

### **Figure 2-3: User Role Details**

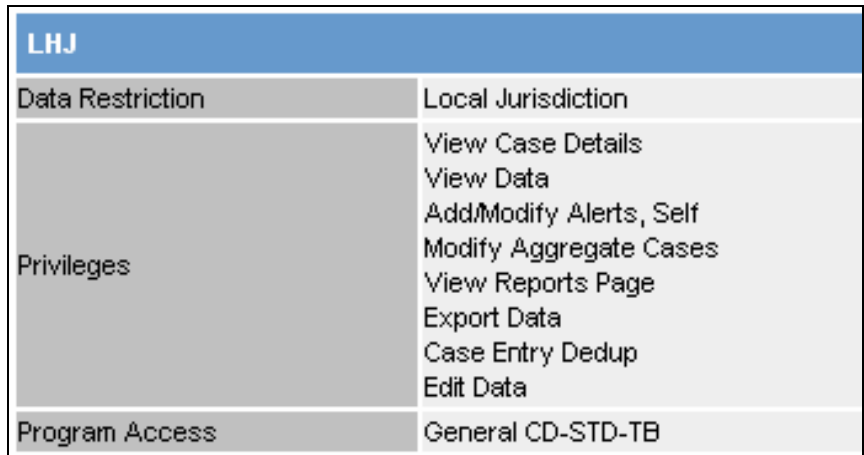

**3.** The fields and their descriptions are listed in the table. All of these fields are read-only and cannot be edited.

### **Table 2-2: User Role Fields**

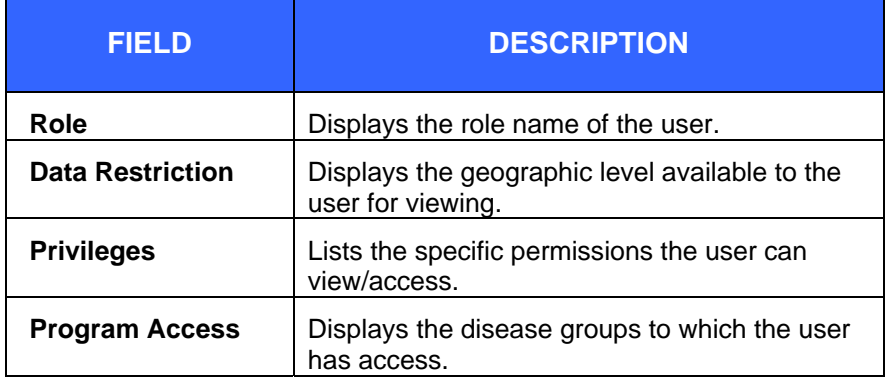

**4.** Click on a different menu option to exit the screen.

## <span id="page-7-0"></span> **EDITING USER/ROLE INFORMATION**

To edit an existing user's User-ID or Role information, perform the following:

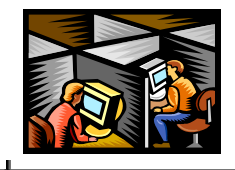

- **1.** From the **ADMINISTRATION** menu, click the **USERS**  option from the SideBar. The "User List" screen appears. Refer to [Figure 2-1](#page-5-0).
- **2.** Locate the User whose information you want to edit, and click the **EDIT** button (located to the far right end of the row). The "Edit User " screen appears:

**Figure 2-4: Edit User Screen**

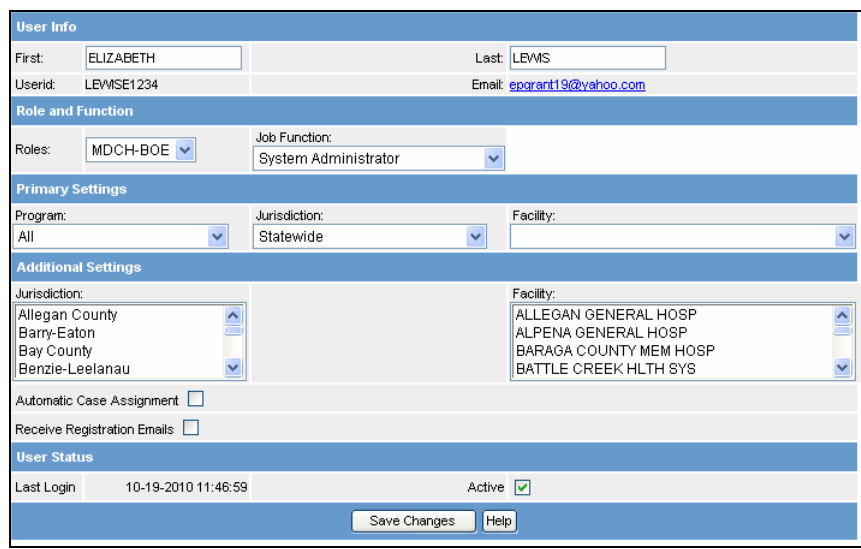

**3.** The fields and their descriptions are listed below.

### **Table 2-3: Edit User Fields**

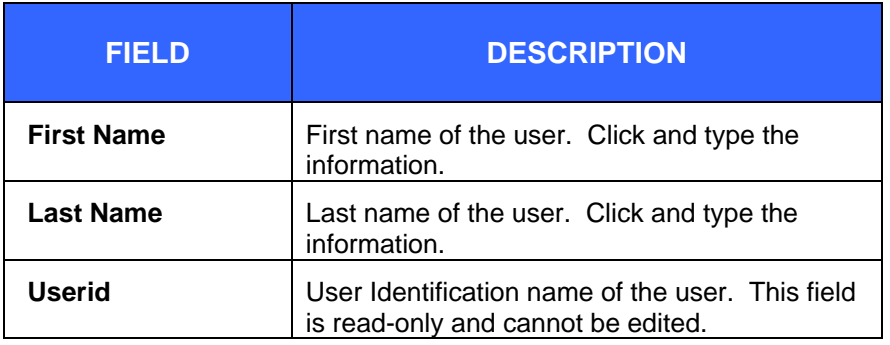

 $\div$ 

ᆛ

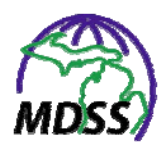

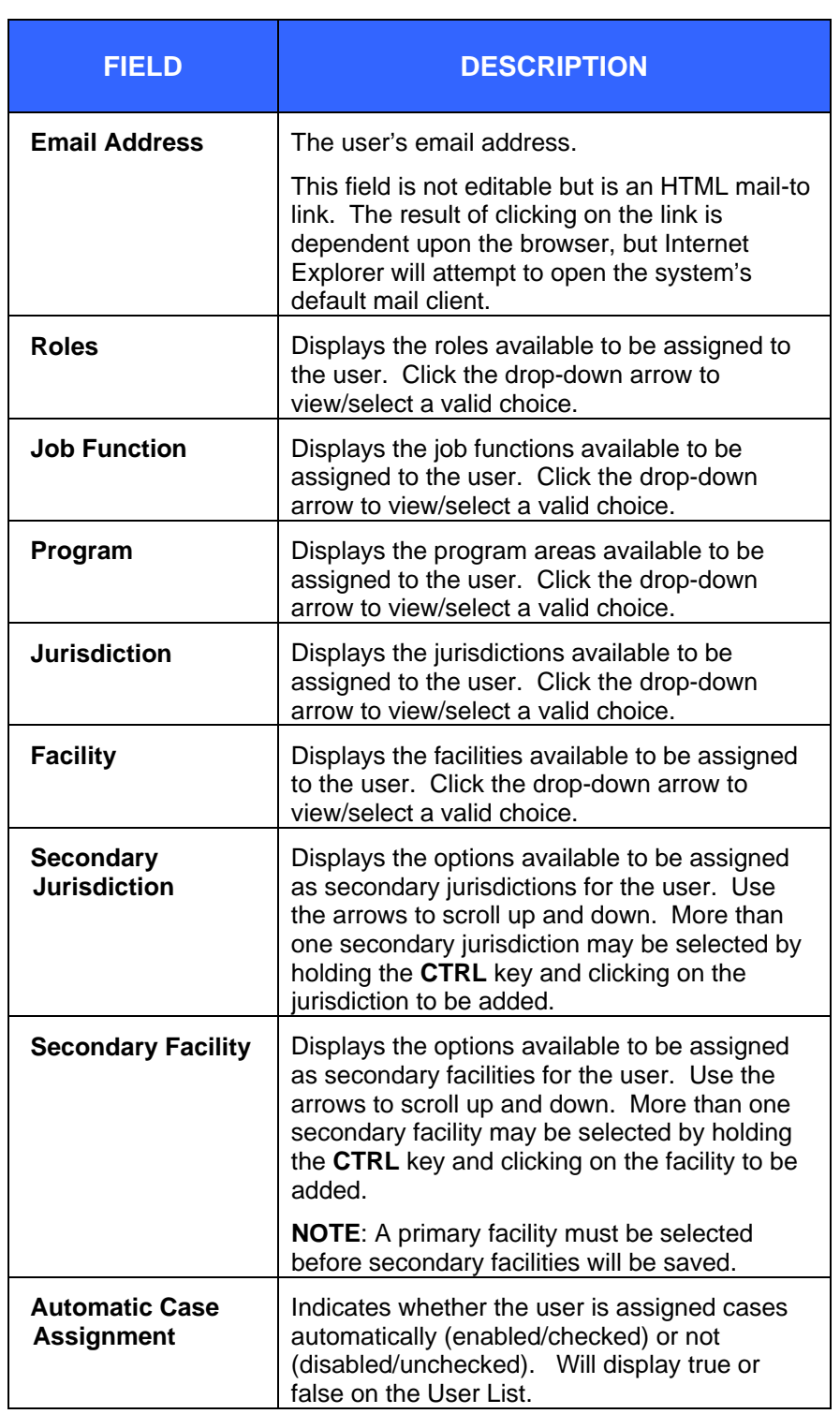

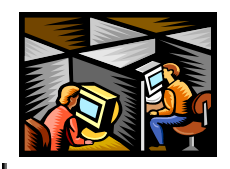

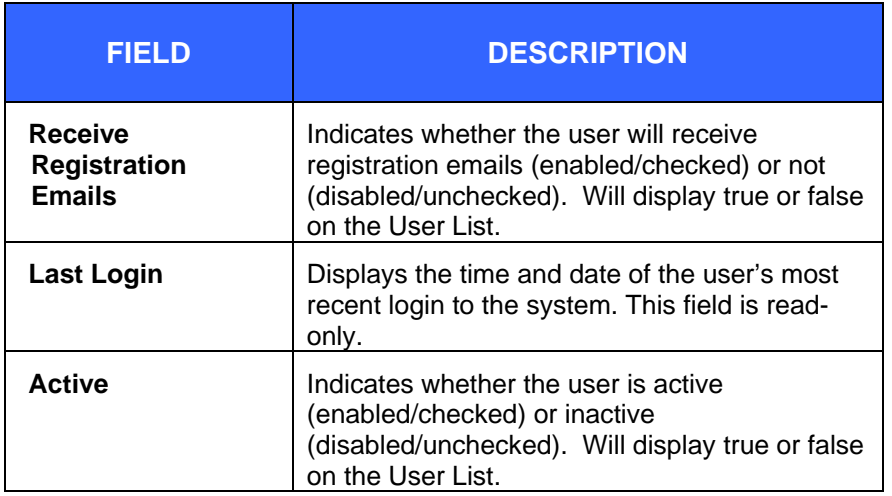

Additional information on the Automatic Case Assignment, Receive Registration Emails, and Active fields is available in subsequent sections.

- **4.** Point your mouse cursor and click (or tab) to the field that you want to change.
- **5.** Make the necessary changes and click the **SAVE CHANGES** button. If no errors are found during the validation process, your changes will be saved.

# <span id="page-10-0"></span> **ACTIVATING/INACTIVATING A USER**

Since cases are assigned to investigators by their User-ID, users cannot be deleted from the application but can be inactivated.

To activate or inactivate a LHJ Administrator, you must contact a Regional Epidemiologist or the State MDSS Administrator.

To activate or inactivate a user, perform the following steps:

- **1.** Follow the steps in the section titled, "Editing User/Role Information" and then perform the following:
	- To inactivate a user: remove the checkmark from the *Active* field by clicking on the checkmark. The inactive user will no longer be able to access the

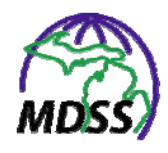

application; however, this does not affect the user's current application session if (s)he is currently logged in.

- To activate a user: place a checkmark into the *Active* field by clicking inside the checkbox.
- **2.** Click the **SAVE CHANGES** button.

### <span id="page-11-0"></span> **SETTING/UNSETTING AUTOMATIC CASE ASSIGNMENT**

The MDSS designates a user who receives automated case assignment as the investigator for each new case that enters the application.

Only certain roles can receive automatic case assignment. The checkbox will be disabled for ineligible roles. For more information on the MDSS Role Structure, see Appendix C.

To set or unset Automatic Case Assignment, perform the following:

- **1.** Follow the steps in the section titled, "Editing User/Role Information" and then perform the following:
	- To designate the user to receive automatic case assignments: place a checkmark in the *Automatic Case Assignment* field.
	- To stop a user from receiving automatic case assignments: remove the checkmark from the *Automatic Case Assignment* field by clicking on the checkmark.
- **2.** Click the **SUBMIT CHANGES** button.

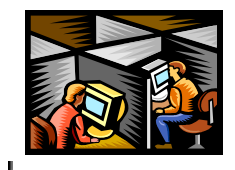

### <span id="page-12-0"></span> **SETTING/UNSETTING RECEIPT OF REGISTRATION EMAILS**

The MDSS sends an email to users who are designated to receive registration emails when a new user applies for access to the application.

Only certain roles can receive registration emails. The checkbox will be disabled for ineligible roles. For more information on the MDSS Role Structure, see Appendix C.

To change whether a user receives registration emails, perform the following steps:

- **1.** Follow the steps in the section titled, "Editing User/Role Information" and then perform the following:
	- To designate the user to receive registration emails: place a checkmark in the *Receive Registration Emails* field.
	- To stop a user from receiving registration emails: remove the checkmark from the *Receive Registration Emails* field by clicking on the checkmark.
- **2.** Click the **SUBMIT CHANGES** button.

# <span id="page-12-1"></span> **EXPORTING THE USER LIST**

This option provides the ability to export the list of users to a Comma Separated Value (csv) report. By default, the export will include both active and inactive users.

The columns that will be exported are:

- User-ID
- Last Name
- First Name

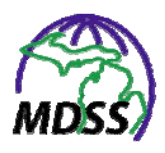

- Email
- Jurisdiction (primary)
- Role
- Active
- Automatic Case Assignment
- Receive Registration Emails
- Last Login
- Program Area
- Primary Facility
- Job Function
- Secondary Facility (or facilities)
- Secondary Jurisdiction (or jurisdictions)

To export a list of users, perform the following steps:

- **1.** From the "User List" window, click the **EXPORT** button. There may be a brief "waiting" interval before the file download dialog box appears. The "waiting" interval is relative to the number of users being exported.
- **2.** The "File Download" dialog box will appear asking you to confirm your choice to download the export file. Click the **SAVE** button.
- **3.** The "Save As" dialog box appears. Provide the location for the file and either accept the default filename or provide your own filename by typing on top of the default.
- **4.** Click the **SAVE** button. Your exported data file will now reside on your computer in the location you specified.

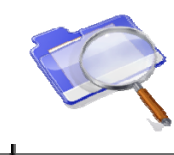

# <span id="page-14-0"></span>**3 USER AUDIT SEARCH**

The **USER AUDIT SEARCH** option allows you to search within the audit log for specific users and/or actions. More information on searches can be found in the MDSS Application User Guide in the sections titled, "How the Search Process Works (And/Or)" and "Search Methods."

To create a new user audit search, perform the following steps:

**1.** From the **ADMINISTRATION** menu, click the **USER AUDIT SEARCH** option from the SideBar. The "User Audit Search" screen appears.

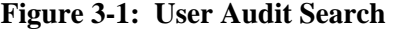

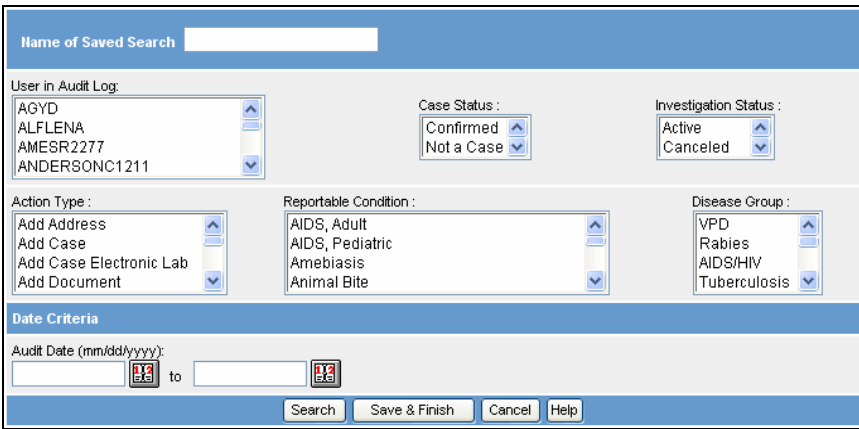

**2.** The fields and their descriptions are provided in the table.

### **Table 3-1: User Audit Search Fields**

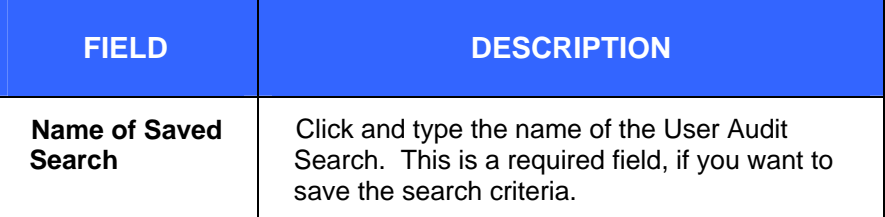

### **MDSS Administration Guide**

 $\div$ 

ᆛ

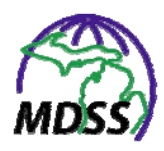

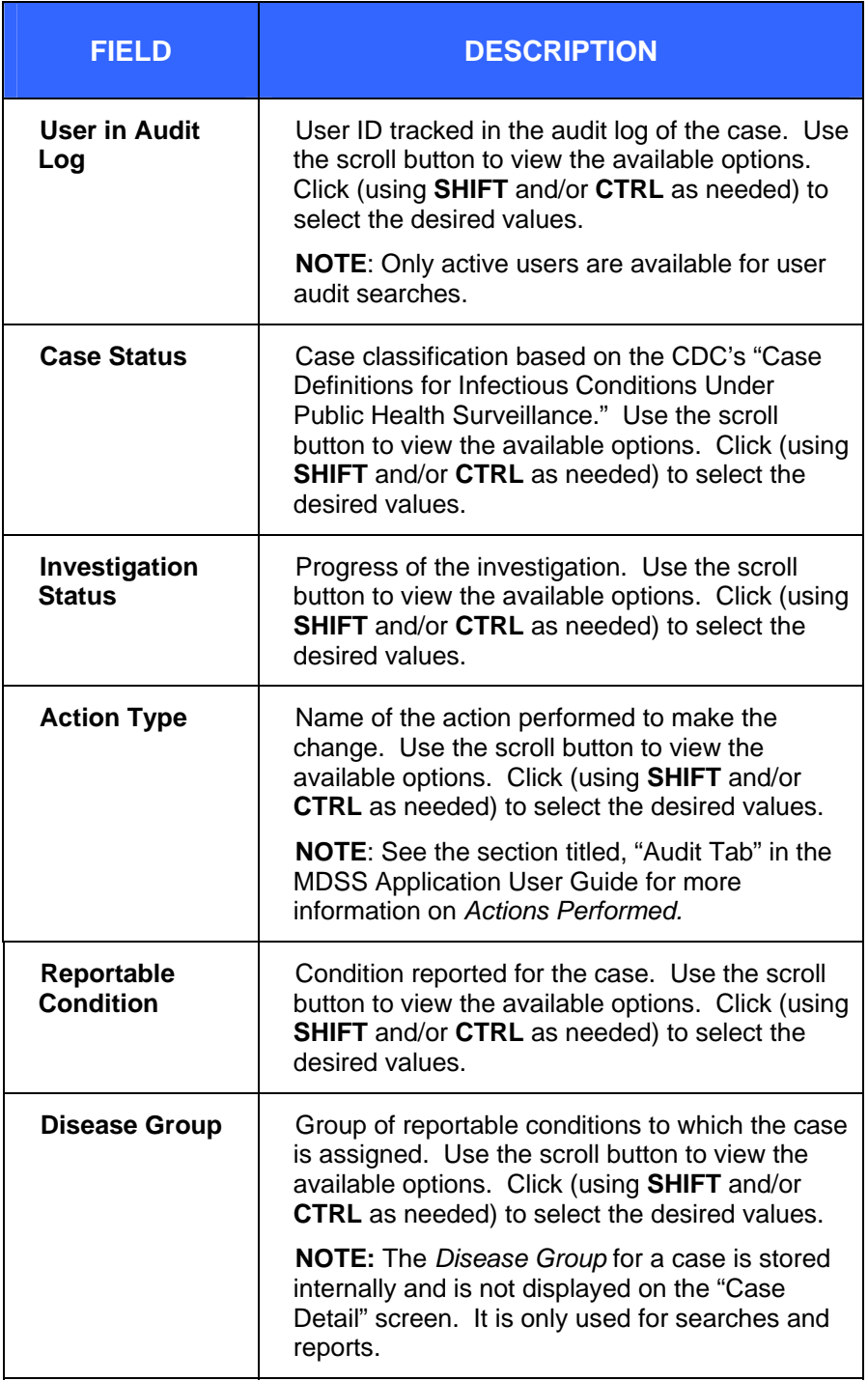

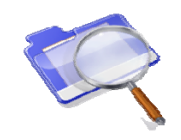

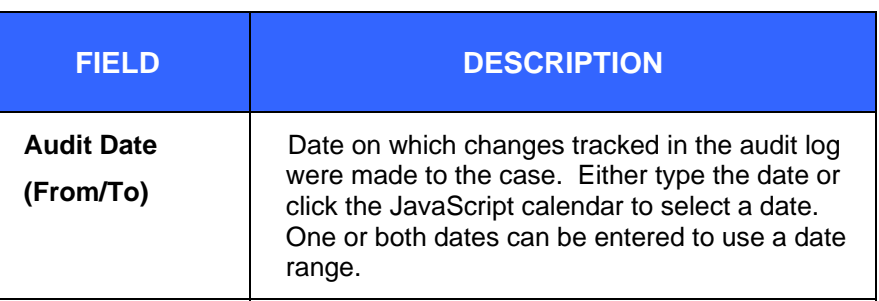

- **3.** Fill in the fields to create the search criteria. Refer to the section titled, "Defining the Search Criteria" in the MDSS User Application Guide for more information.
- **4.** Click one of the available buttons:
	- **SEARCH** Begins a validation process and if there are no errors, the search executes according to your search criteria. After the search completes, the "Case Listings" screen displays with cases that match your search criteria.

**Note:** Using this method, the search criteria are not saved.

- **SAVE & FINISH** Begins a validation process and if there are no errors, saves the search criteria and returns you to the "Saved Admin Searches" screen.
- **CANCEL** Terminates the process of adding or editing search criteria. If you have changed any information, a "warning dialog" is displayed asking you to verify your intention to cancel.
	- **a)** If you click the **CANCEL** button, you will return to the editing process.
	- **b)** If you click the **OK** button, you will lose your changes and be returned to the "Saved Admin Searches" screen.

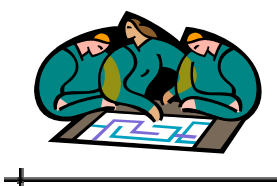

# <span id="page-18-0"></span>**4 ADMIN SEARCHES**

The **ADMIN SEARCHES** option displays a summary list of all of your saved administration searches.

The following tasks may be completed using the **ADMIN SEARCHES** option:

- Execute a saved administration search.
- Edit a saved administration search.
- Delete a saved administration search.

To access your saved administration searches, perform the following steps:

**1.** From the **ADMINISTRATION** menu, click the **ADMIN SEARCHES** option from the SideBar. The "Saved Administration Searches" screen appears.

### **Figure 4-1: Saved Administration Search**

<span id="page-18-1"></span>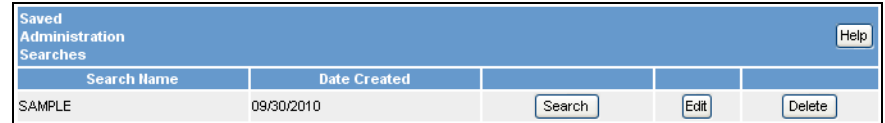

**2.** Descriptions for each field on the screen are provided in the table. All of these fields are read-only and cannot be edited on this screen.

#### **Table 4-1: Saved Administration Search Fields**

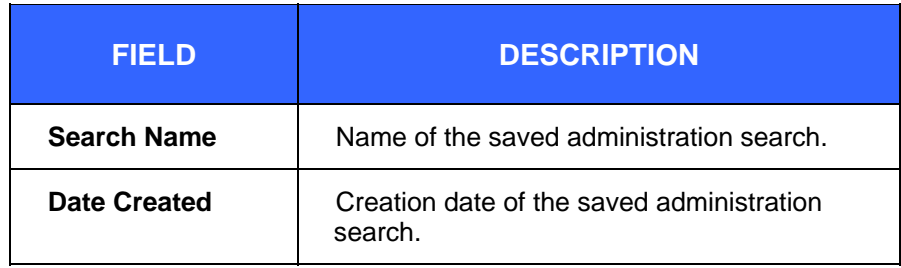

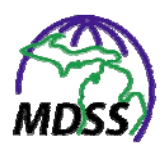

- **3.** To perform a task, click one of the available buttons:
	- **SEARCH** executes the saved administration search. Continue to the section titled, "Executing a Saved Administration Search."
	- **EDIT** edits the saved administration search. Continue to the section titled, "Editing a Saved Administration Search."
	- **DELETE** deletes the saved administration search (excluding the default). Continue to the section titled, "Deleting a Saved Administration Search."

### <span id="page-19-0"></span> **EXECUTING A SAVED ADMINISTRATION SEARCH**

To execute a saved administration search, perform the following steps:

- **1.** From the **ADMINISTRATION** menu, click the **ADMIN SEARCHES** option from the SideBar. The "Saved Administration Searches" screen appears. Refer to [Figure](#page-18-1)  [4-1](#page-18-1).
- **2.** Locate the saved administration search you want to execute and click the **SEARCH** button on the same row. The "Case Listings" screen appears, displaying the cases matching the search criteria.
- **Note:** In addition to executing a saved search as outlined above, you can also execute a saved search by clicking the **SEARCH** button while editing the search or from the "Case Listings" screen. More information is available in the subsequent section titled, "Editing a Saved Search," and in the MDSS Application Guide section titled, "Cases," respectively.

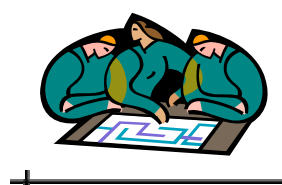

## <span id="page-20-0"></span> **EDITING SAVED ADMINISTRATION SEARCHES**

To edit a saved administration search, perform the following steps:

- **1.** From the **ADMINISTRATION** menu, click the **ADMIN SEARCHES** option from the SideBar. The "Saved Administration Searches" screen appears. Refer to [Figure](#page-18-1)  [4-1](#page-18-1).
- **2.** Locate the specific saved administration search you want to edit, and click the **EDIT** button (located to the right of the saved search summary row). The "User Audit Search" screen appears.

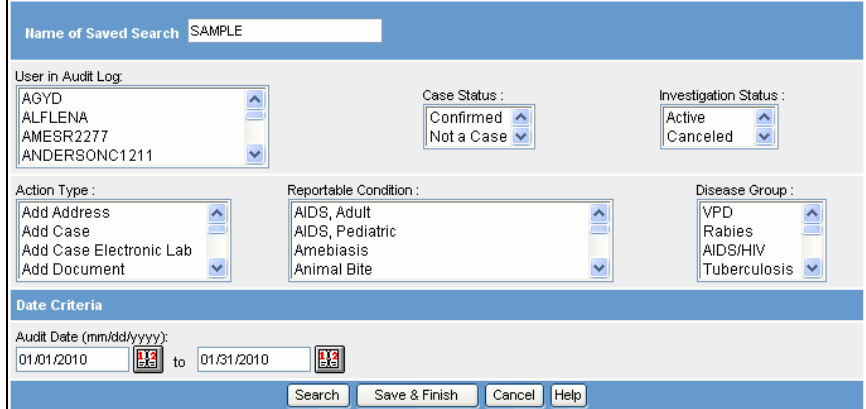

### **Figure 4-2 Editing User Audit Search**

- **3.** The fields and their descriptions are listed in the section titled, "User Audit Search."
- **4.** Edit the fields by typing/selecting from the drop-down menus, and press one of the available buttons:
	- **SEARCH** Begins a validation process and if there are no errors, the search begins to execute (**but does not save**) with any changes that you may have

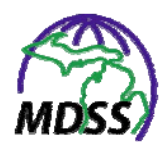

made. After the search executes, the results appear on the "Case Listings" screen.

- **SAVE & FINISH** Begins a validation process and if there are no errors, saves the changes that you made to the search, and returns you to the "Saved Administration Searches" screen.
- **CANCEL** Terminates the process of adding or editing and returns you to the "Saved Administration Searches" screen. If you have changed any information, a "warning dialog" is displayed asking you to verify your intention to cancel.
	- **a)** If you click the **CANCEL** button, you will return to the Edit process.
	- **b)** If you click the **OK** button, you will lose your changes.

### <span id="page-21-0"></span> **DELETING A SAVED ADMINISTRATION SEARCH**

To delete a saved administration search, perform the following steps:

- **1.** From the **ADMINISTRATION** menu, click the **ADMIN SEARCHES** option from the SideBar. The "Saved Administration Searches" screen appears. Refer to [Figure](#page-18-1)  [4-1](#page-18-1).
- **2.** Locate the specific saved administration search you want to delete, and click the **DELETE** button (located on the right of the saved search summary row).
- **3.** A "warning dialog" is displayed asking you to verify your intention to delete this saved search.
	- If you click the **OK** button, your saved search will be deleted and you will return to the "Saved Administration Searches" screen.

**4-4** 

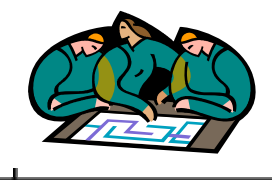

 If you click the **CANCEL** button, you will return to the "Saved Administration Searches" screen and your search will not be deleted.

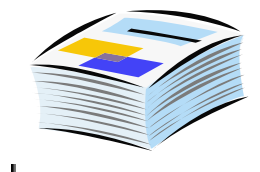

# <span id="page-24-0"></span>**5 PENDING WORK QUEUE**

The **PENDING WORK QUEUE** option provides all of the functions necessary to resolve deferred duplicate patient and case records.

Patients and cases are automatically identified for deduplication (or matched) by the application at the time of new case entry to reduce duplicate entries for patients and cases; thus, improving the data quality. However, there are instances when the application allows the processing of these possible duplicate records to be postponed. These instances are:

- New cases that are entered users assigned to a laboratory or healthcare provider role.
- Cases created from Electronic Laboratory Reports. Refer to the section titled, "View /Editing Case Details – Lab Reports Tab – Electronic Lab Reports" for more information.
- Patient or case records that have been deferred during the deduplication process. Refer to the section titled, "New Case (Adding) - Background Processing when Saving Cases - Deduplication."

When deduplication is postponed, the record is placed into the Queue to resolve later.

The following tasks can be performed with the **PENDING WORK QUEUE** option:

- Select a different sort order
- Resolving Queue records
- Unlocking Queue records

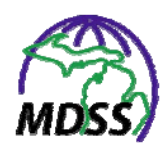

# <span id="page-25-1"></span><span id="page-25-0"></span> **ACCESSING THE PENDING WORK QUEUE**

To access the Queue, perform the following:

**1.** From the **ADMINISTRATION** menu, click the **PENDING WORK QUEUE** option from the SideBar. The "Pending Work Queue" list appears:

#### **Figure 5-1: Pending Work Queue List**

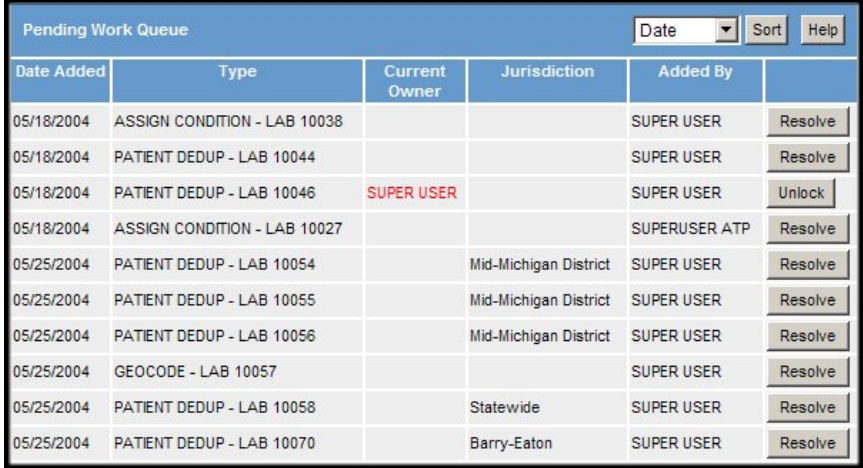

**2.** The fields/columns and their descriptions are listed in the table:

#### **Table 5-1: Pending Work Queue Columns**

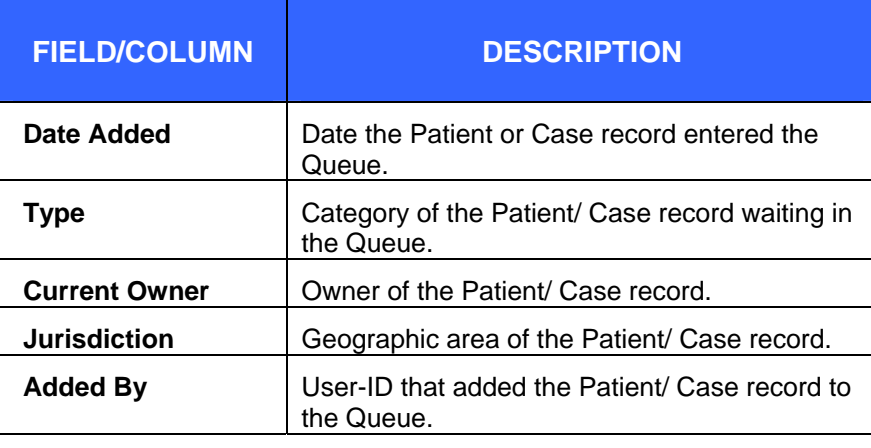

**5-2** 

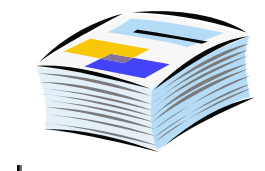

- **3.** Determine the action you want to perform and continue to its respective section below. The actions that can be performed are:
	- Selecting a different sort order
	- Resolving Queue records
	- Unlocking Queue records

## <span id="page-26-0"></span> **SELECTING A DIFFERENT SORT ORDER**

To select a different sort order, perform the following steps:

**1.** Click the drop-down menu arrow (located at the top of the screen, to the left of the **SORT** button.) to view/select a field by which you would like the Queue records to be sorted.

### **Figure 5-2: Pending Work Queue Sort**

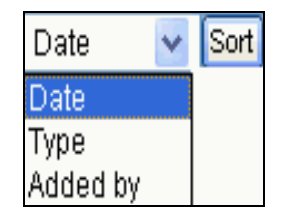

**2.** Click the **SORT** button to initiate the sort and the Queue records will display in the order you specified.

## <span id="page-26-1"></span> **RESOLVING PATIENT /CASE DEDUPLICATIONS**

To resolve Queue records, perform the following steps:

- **1.** From the **ADMINISTRATION** menu, click the **PENDING WORK QUEUE** option from the SideBar. The "Pending Work Queue" list screen appears. Refer to [Figure 5-1](#page-25-1).
- **2.** Locate the record you want to resolve and click the **RESOLVE** button (located on the far right end of the row).

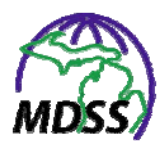

**3.** Refer to the section titled, "New Case (Adding) – Background Processing when Saving Cases – Deduplication" in the MDSS Application User Guide for complete instructions.

# <span id="page-27-0"></span> **UNLOCKING PENDING WORK QUEUE ITEMS**

When resolving a Queue record, the record is locked so other users cannot concurrently access the record. This lock is not released until the record is resolved. Thus, this record is unavailable to everyone.

To force the unlocking of a Queue record, perform the following steps:

- **1.** From the **ADMINISTRATION** menu, click the **PENDING WORK QUEUE** option from the SideBar. The "Pending Work Queue" list screen appears. Refer to [Figure 5-1](#page-25-1).
- **2.** Locate the record you want to unlock and click the **UNLOCK** button (located on the far right end of the row). Any processing that has occurred to this record since it was locked will be lost, but the record will now be available to use.
- *Note:* The **UNLOCK** button is visible to the user holding the lock and to system administrators.

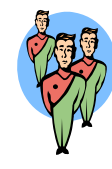

# <span id="page-28-0"></span>**6 REVIEW REPLACED PATIENTS**

The **REVIEW REPLACED PATIENTS** option displays a history for all merged patients in the system. It can be used to review merged patients and unmerge them if the two were not the same person.

## <span id="page-28-1"></span> **ABOUT THE UNMERGE PROCESS**

Occasionally, two patient records that were thought to be for the same patient and therefore deduplicated (merged) turn out to be unique patients after all. When this happens, the data for the two patients must be unmerged and the original two patients restored.

Directly before two patients are merged, their individual data are archived. This archived data will be used when case unmerging becomes necessary. After the unmerge process**,** all data collected before the merge is restored automatically; however, any data added after the merge must be assigned to one of the two patients during the unmerge process.

In general, the user must assign each data element (lab reports, addresses, investigations) to only one patient. The exception to this rule is for addresses. It is valid to assign an address to both patients during the unmerge process; however, this leads to another issue.

Each patient in the system can be associated to any number of residence addresses and the time periods during which the patient lived at those addresses. A patient cannot live in two places at the same time, so when unmerging, if assigning an address to a patient causes such a conflict, the application requires the user to edit the address date ranges to resolve the conflicts before completing the unmerge process.

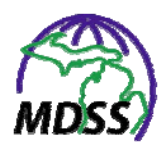

**Note:** Unmerge listings are not filtered by Geographic Access.

### <span id="page-29-0"></span> **UNMERGING PATIENT INFORMATION**

To unmerge patient information, perform the following steps:

**1.** From the **ADMINISTRATION** menu, click the **REVIEW REPLACED PATIENTS** option from the SideBar. The "Replaced Patient Search Criteria" screen appears.

### **Figure 6-1: Replaced Patient Search Criteria**

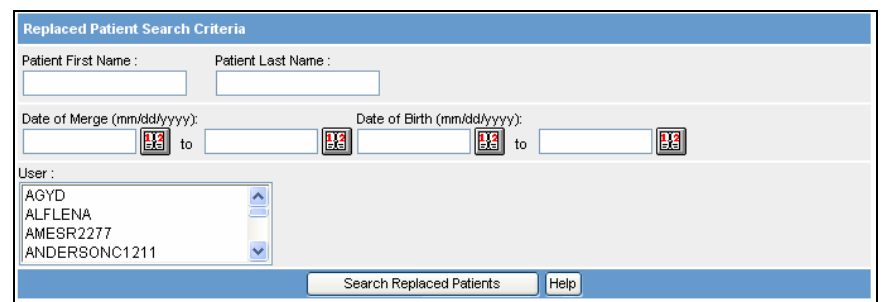

**2.** The fields and their descriptions are provided in the table.

**Table 6-1: Replaced Patient Search Fields** 

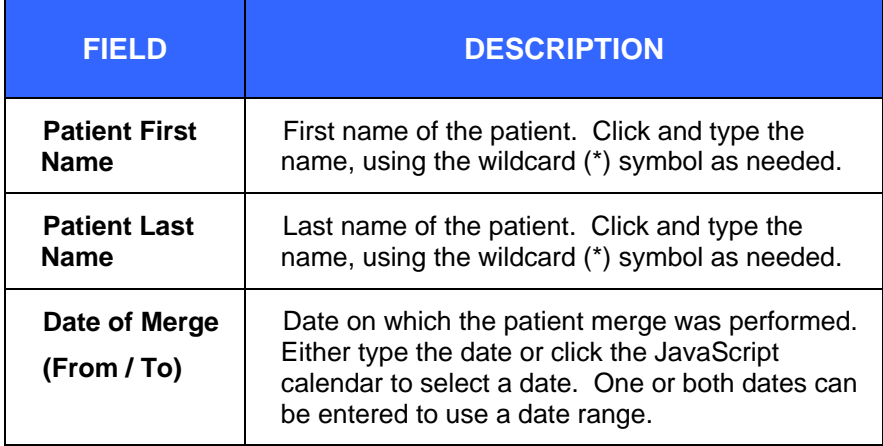

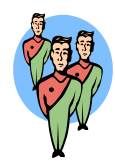

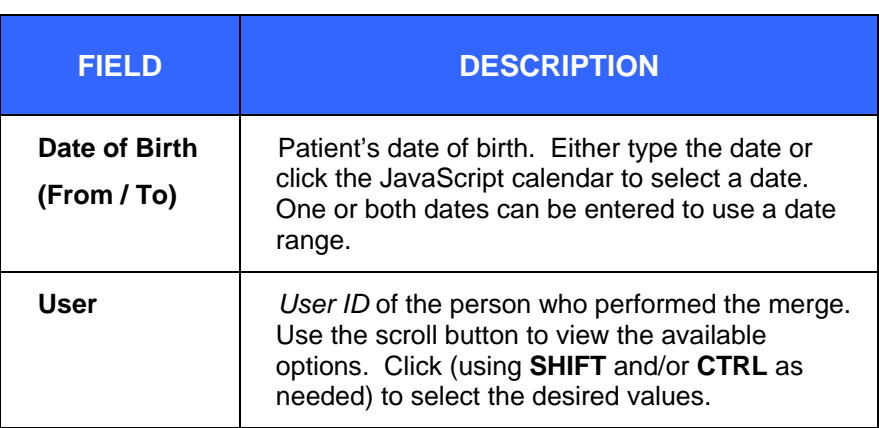

- **3.** Fill in the fields to create the search criteria. Refer to the sections titled, "How the Search Process Works (And/Or)" and "Defining the Search Criteria" in the MDSS Application User guide for additional information.
- **4.** Click the **SEARCH REPLACED PATIENTS** button. The "Replaced Patient List" appears.

 $\overline{\phantom{a}}$ 

ᅴ

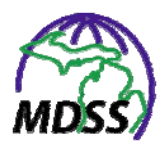

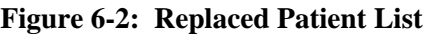

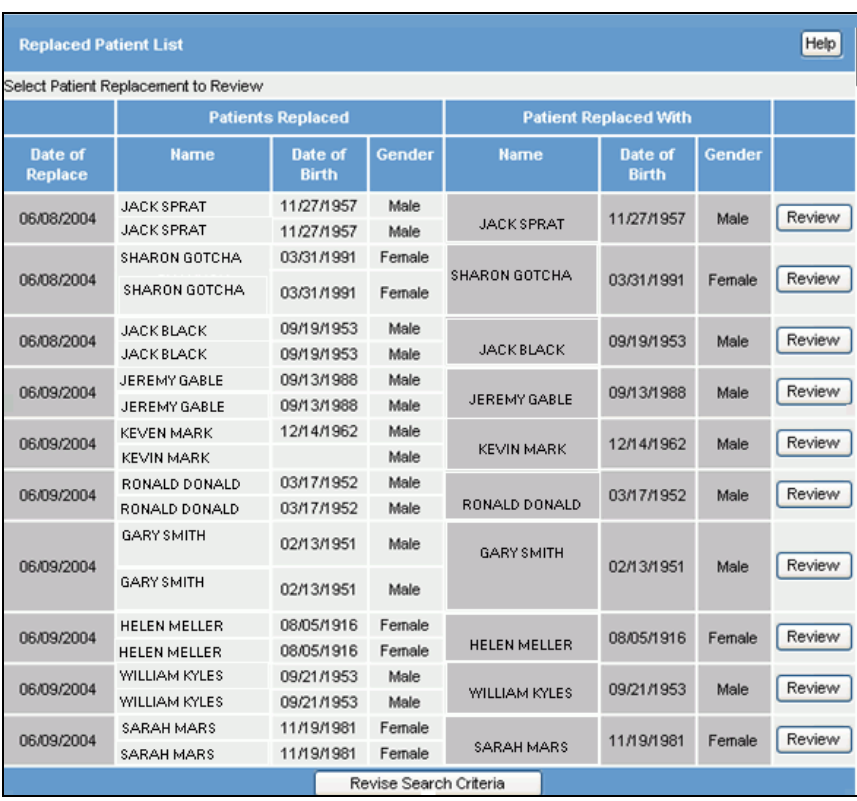

**5.** The fields and their descriptions are listed in the table. All of these fields are read-only and cannot be edited.

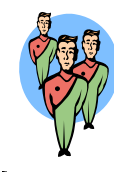

### **Table 6-2: Replaced Patient List Fields/Columns**

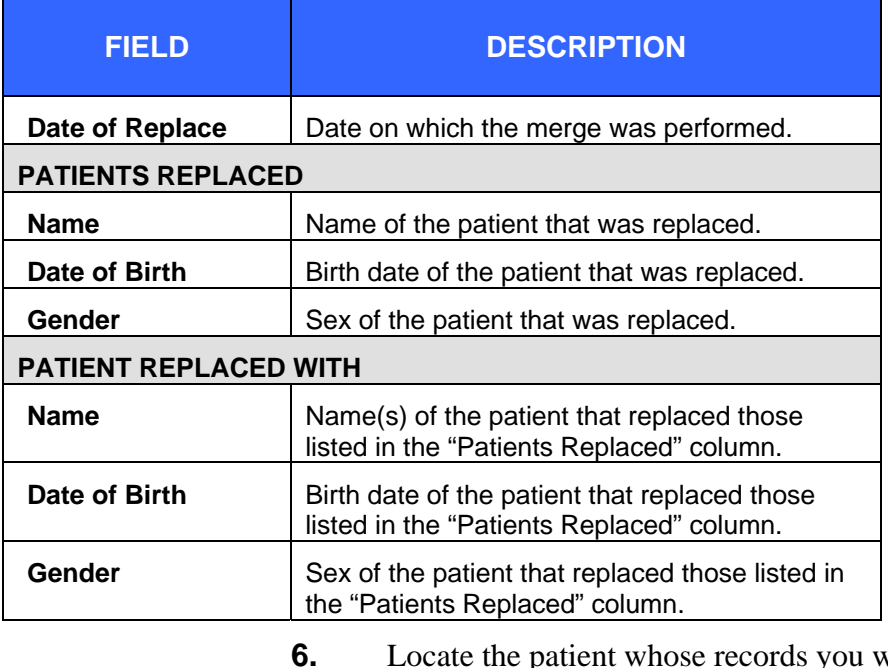

- **6.** Locate the patient whose records you want to review and click the corresponding **REVIEW** button. The "Review Replaced Patients" screen appears.
- **Note:** If you don't want to review any of the records, either click **REVISE SEARCH CRITERIA** to return to the search screen or click another menu or option to exit.

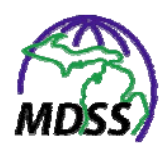

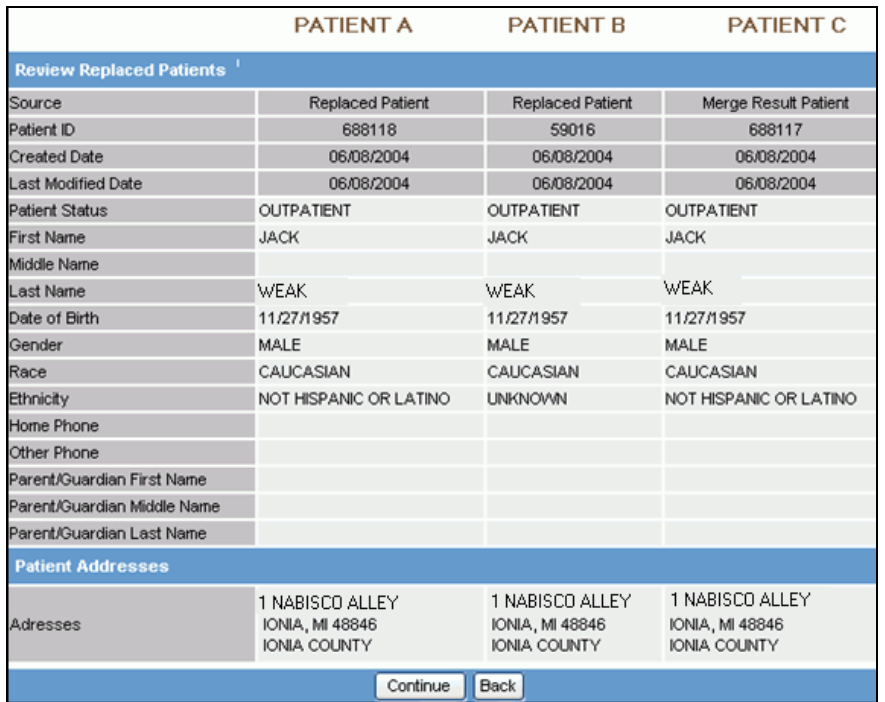

**Figure 6-3: Review Replaced Patients** 

- **7.** There are three columns containing demographic and case information for the two originally entered patients (Patient A and Patient B) and the final merged patient (Patient C).
- **8.** Compare each field to determine if these patients should be unmerged and click one of the available buttons:
	- **BACK** to return to the "Replaced Patient List."
	- **CONTINUE** to go forward and continue with the unmerge process and display the "Unmerge Confirmation" screen.

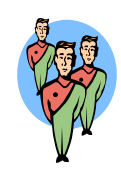

#### **Figure 6-4: Unmerge Confirmation**

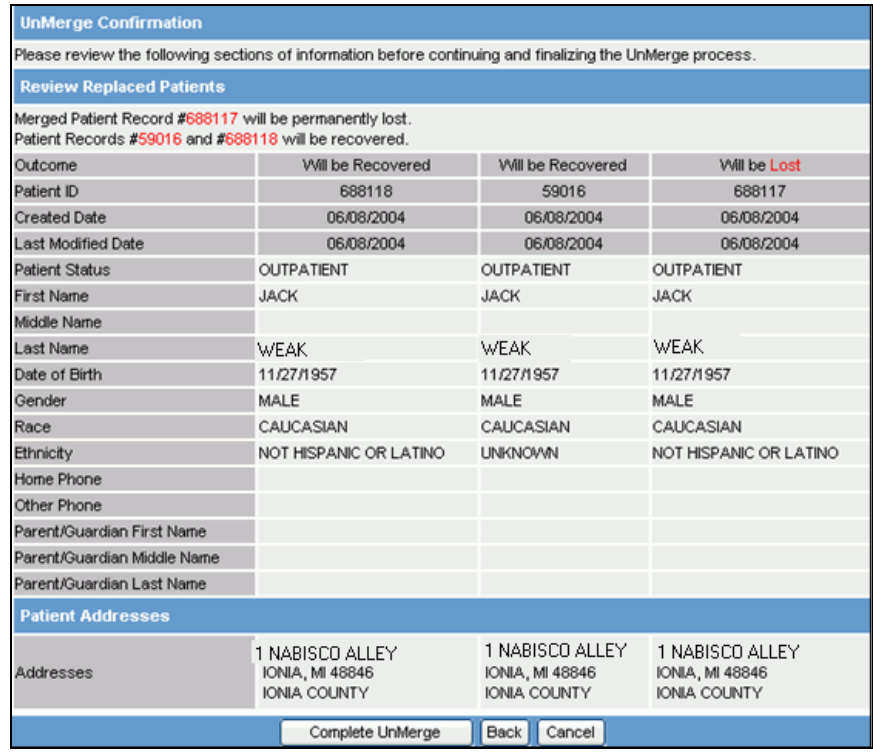

**9.** Review the patient information to confirm the records should be unmerged.

**Note:** It may be helpful to make a note of the Patient IDs that will be recovered and that which will be lost**.** 

- **10.** Click one of the available buttons:
	- **BACK** to return to the "Review Replaced Patients" screen.
	- **CANCEL** to not continue and return to the "Replaced Patient List" screen.
	- **COMPLETE UNMERGE** to continue with the unmerge process. The "Replaced Patients Search Criteria" screen reappears with a confirmation message in the upper left corner.

 $\div$ 

ᆛ

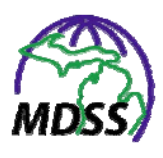

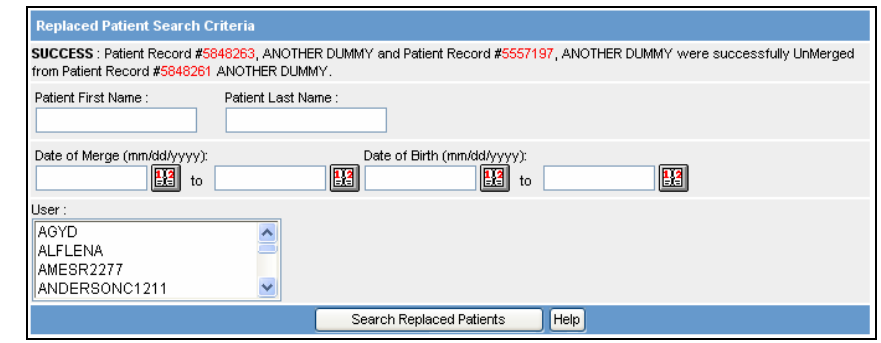

**Figure 6-5: Replaced Patient Search - Unmerge Success Message** 

**11.** This completes the unmerge process. Click a different menu or option to exit.
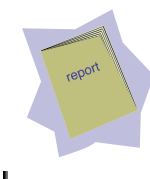

# **7 ADMINISTRATIVE REPORTS**

This "Case Referral and Investigation Timeliness Summary" report calculates timeliness statistics for cases of the specified disease(s) or disease group(s) that fall within the specified time period as defined by the report parameters. The statistics can be further broken down by geography by selecting the appropriate geographic breakdown radio button.

Access to the **ADMINISTRATIVE REPORTS** option is limited to certain roles and permissions. Additionally, Local Health Jurisdiction Users who have access to the report are restricted to geographic levels within their Local Health Jurisdiction and the data from their jurisdiction. Statewide users have no geographic level restrictions.

To run the report, perform the following steps:

**1.** From the SideBar of the **ADMINISTRATION** menu, point and click the **ADMINISTRATIVE REPORTS** option. The report's limitations/selections screen appears.

 $\overline{\phantom{a}}$ 

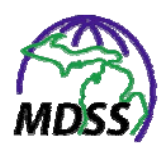

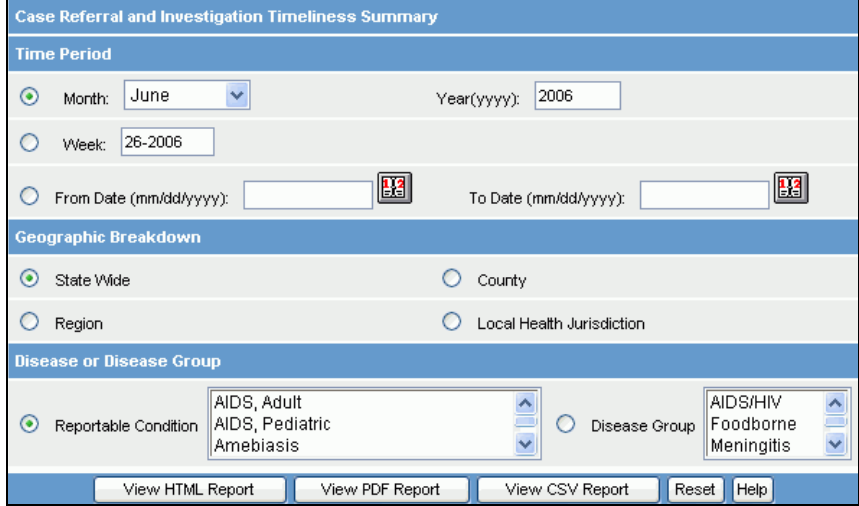

**Figure 7-1: Administrative Report Limitations/Selections** 

**2.** Refer to the table for a list of the parameters you can use to select cases for inclusion in the report.

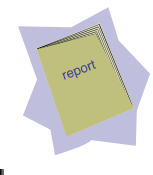

## **Table 7-1: Administrative Report Parameters**

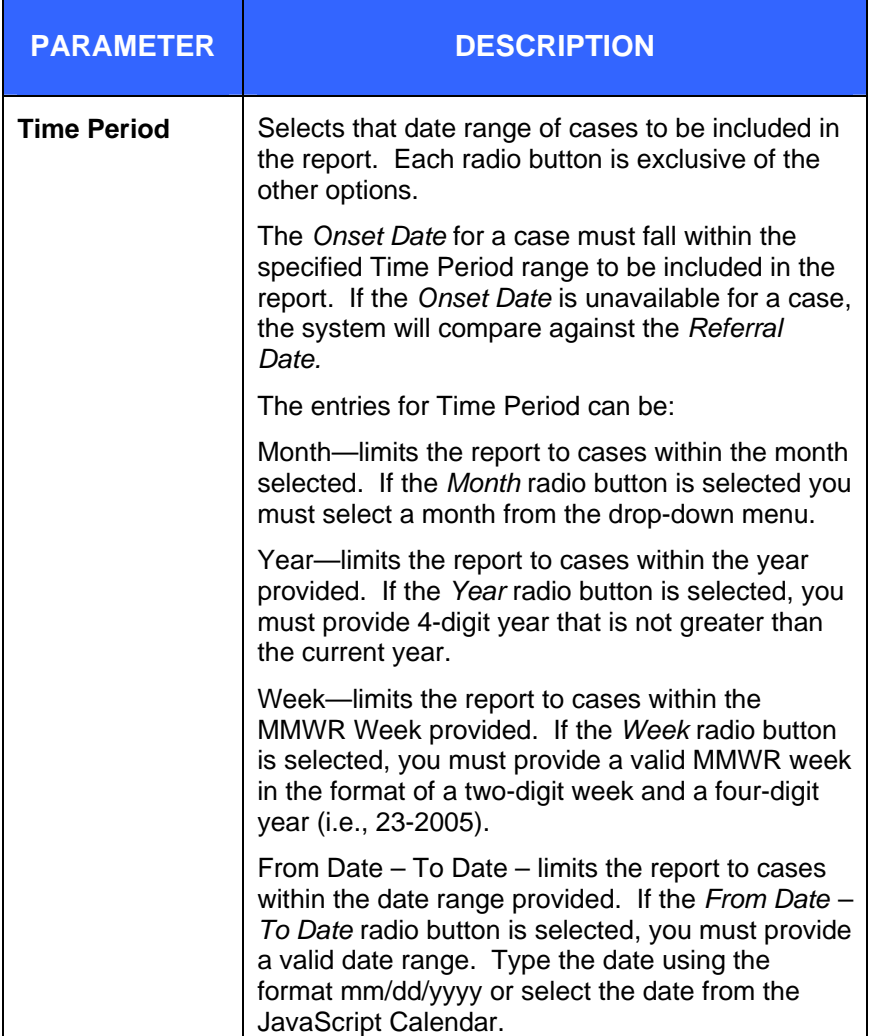

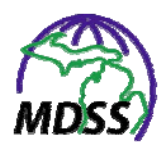

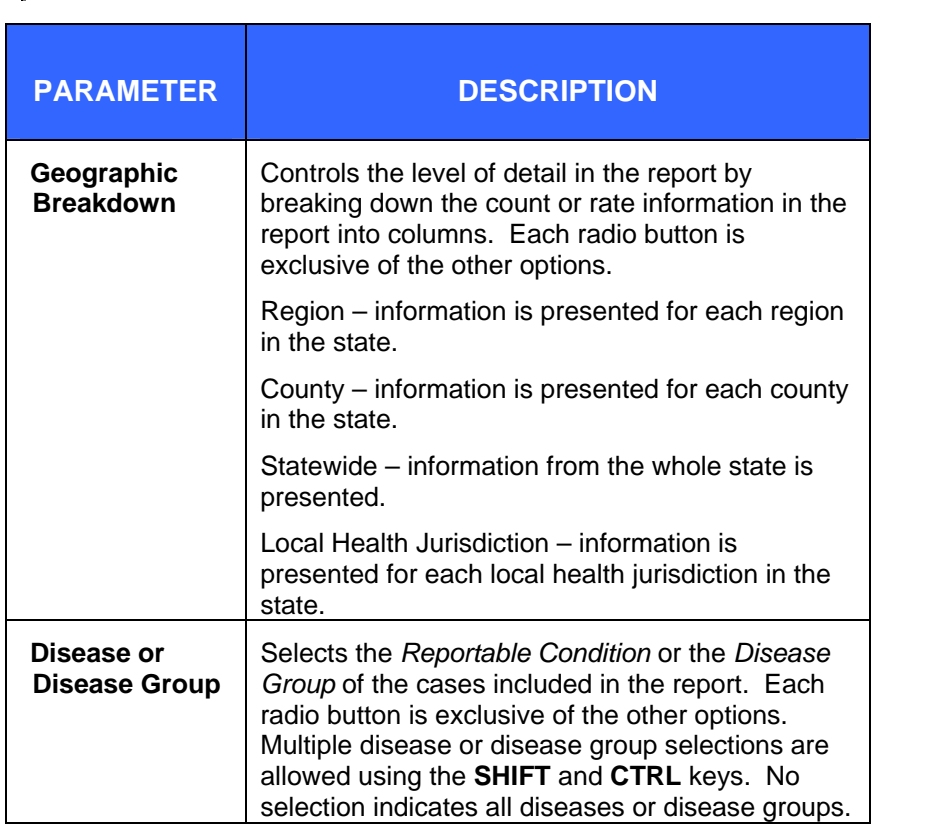

- **3.** Type or select the values for the report parameters.
- **4.** When you are finished selecting and defining the parameters, click one of the following buttons:
	- **VIEW HTML REPORT** displays the report in HTML format.
	- **VIEW PDF REPORT** displays the report in PDF format.
	- **VIEW CSV REPORT** displays the report in CSV format.
	- **RESET** Erases the values that you have supplied for the report parameters.
- **5.** When you click one of the view report buttons, the "File" Download" dialog will appear asking you to confirm your choice to download the report output file.

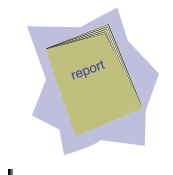

**Note:** There may be a short waiting period before the "File" Download" dialog appears. The waiting period is relative to the number of cases contained in the report output file.

#### **Figure 7-2: File Download Dialog**

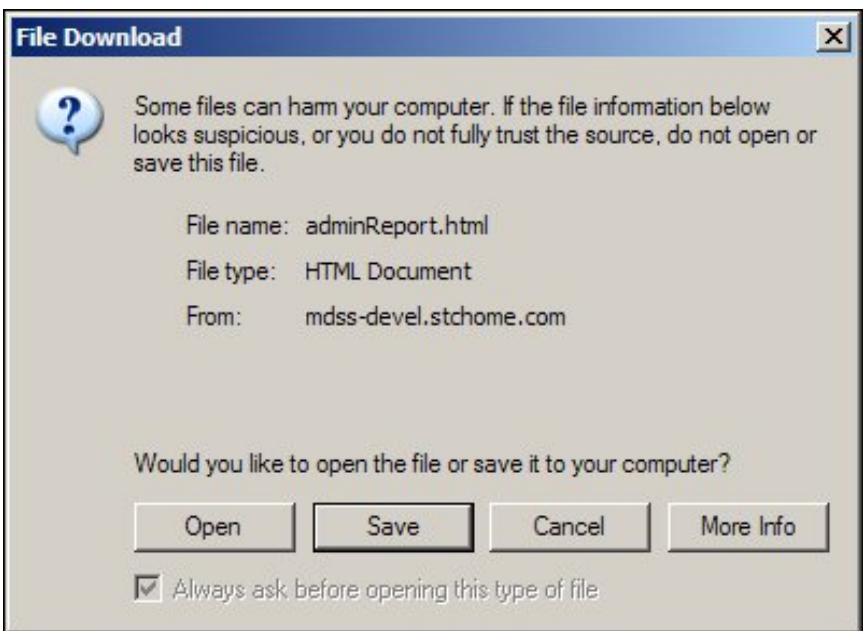

- **6.** Click one of the available buttons:
	- **OPEN** Opens a new window to display the report output as appropriate for the report format selected. You may view and print your report output from this new window. When you are finished, you can close the window by clicking the close button located in the top, right-hand corner.
	- **SAVE** Allows you to save the report output on your PC in the format selected. Continue to the next step.
	- **CANCEL** Terminates the process of running and viewing the report and returns you to the report parameter screen.
	- **MORE INFO** Opens helpful information about downloading a file.

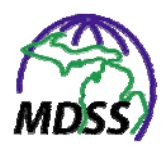

**7.** If you selected to save your report output file, you will be asked to select a location on your computer to store the report output file and a file name.

#### **Figure 7-3: Save File Dialog**

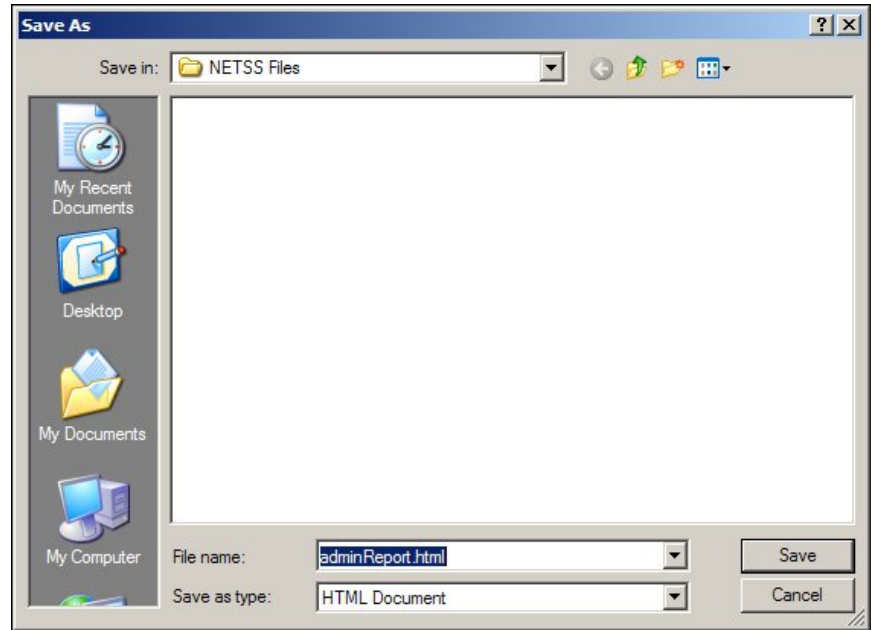

- **8.** Once you have entered the requested information, click the **SAVE** button. Your report output file will now reside on your computer in the location that you specified.
- **9.** The table below contains the list of output variables contained in the report.

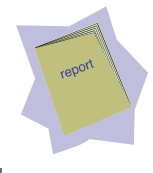

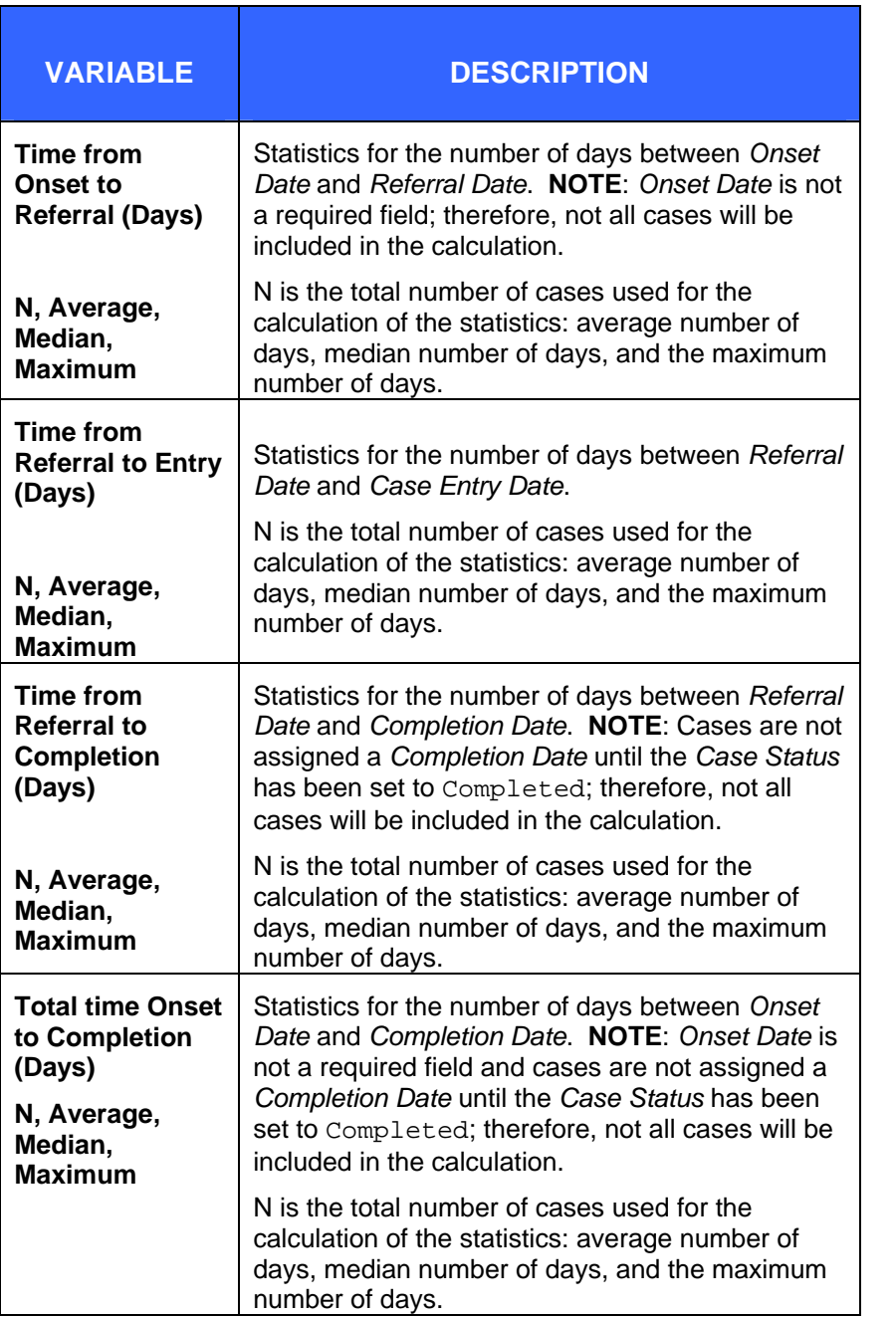

## **Table 7-2: Administrative Report Output Variables**

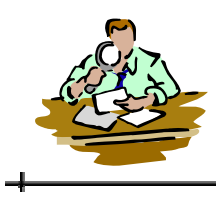

## **8 FIELD RECORD REPORT**

The "STD Program Report based on Field Records" report calculates performance statistics for field records assigned to a selected Disease Intervention Specialist (DIS) within the specified time period as defined by the report parameters. A DIS number is required to run the report. The statistics can be further broken down by geography by selecting the appropriate geographic breakdown radio button. Access to the **FIELD RECORD REPORT** option is limited to certain roles and permissions.

To run the report, perform the following steps:

**1.** From the SideBar of the **ADMINISTRATION** menu, point and click the **FIELD RECORD REPORT** option. The report's limitations/selections screen appears.

ᆚ

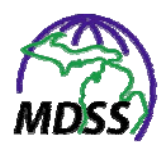

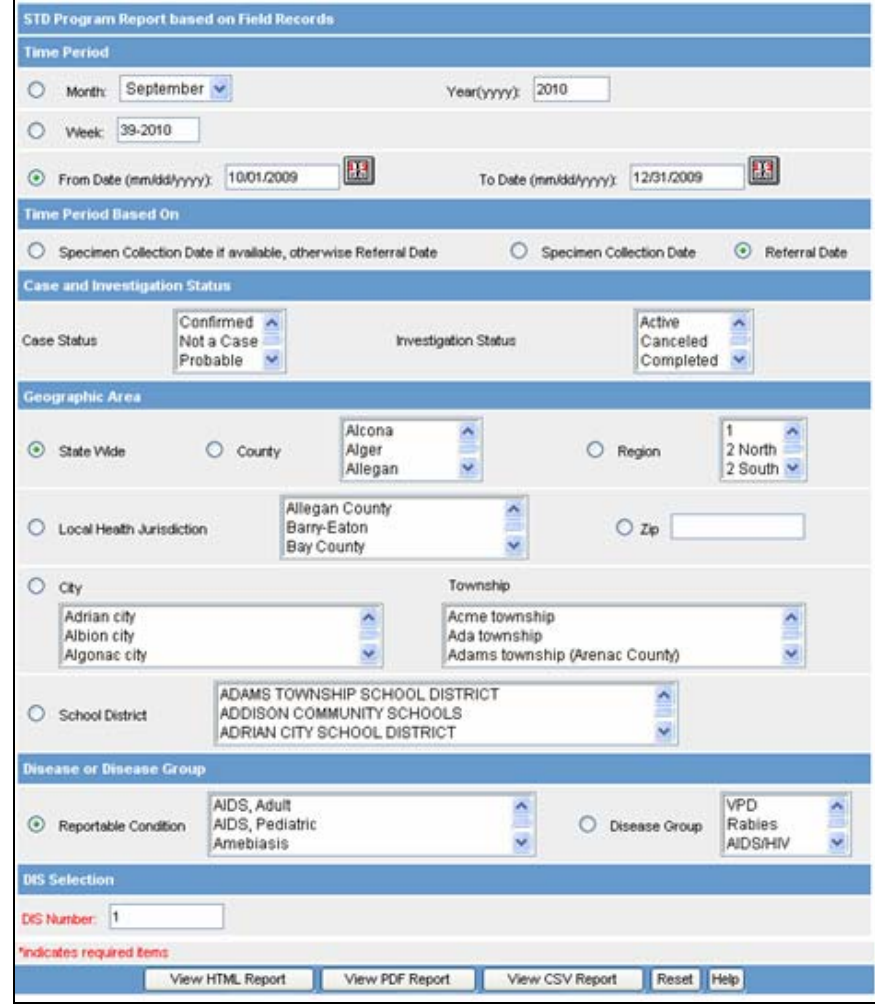

**Figure 8-1: Field Record Report Limitations/Selections** 

**2.** Refer to the table for a list of the parameters you can use to select cases for inclusion in the report.

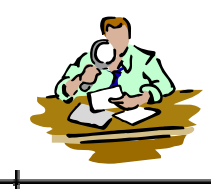

## **Table 8-1: Field Record Report Parameters**

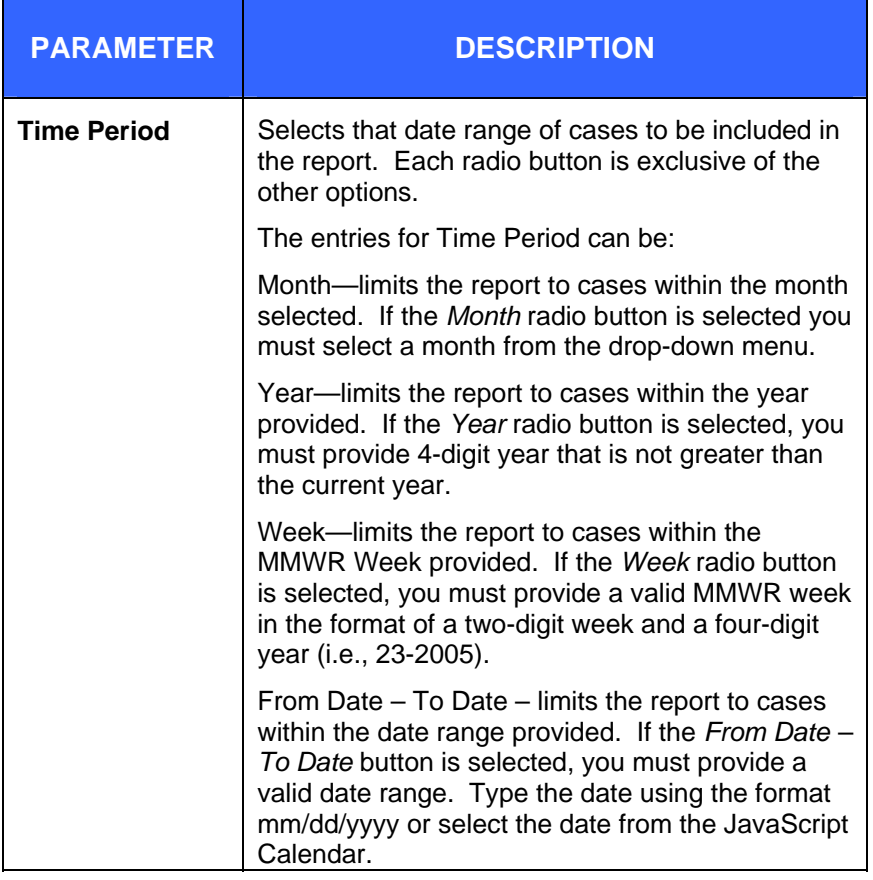

 $\overline{\phantom{a}}$ 

ᆛ

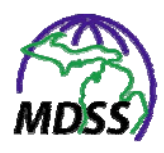

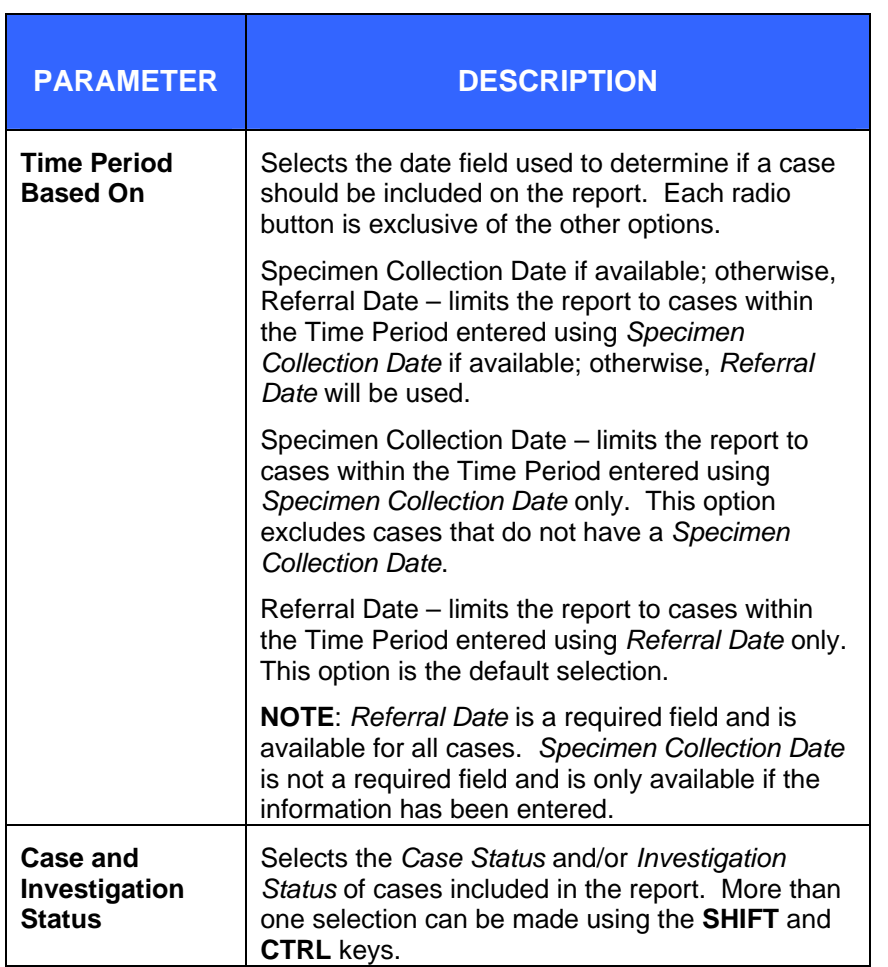

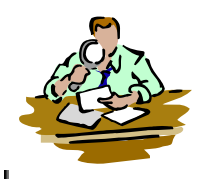

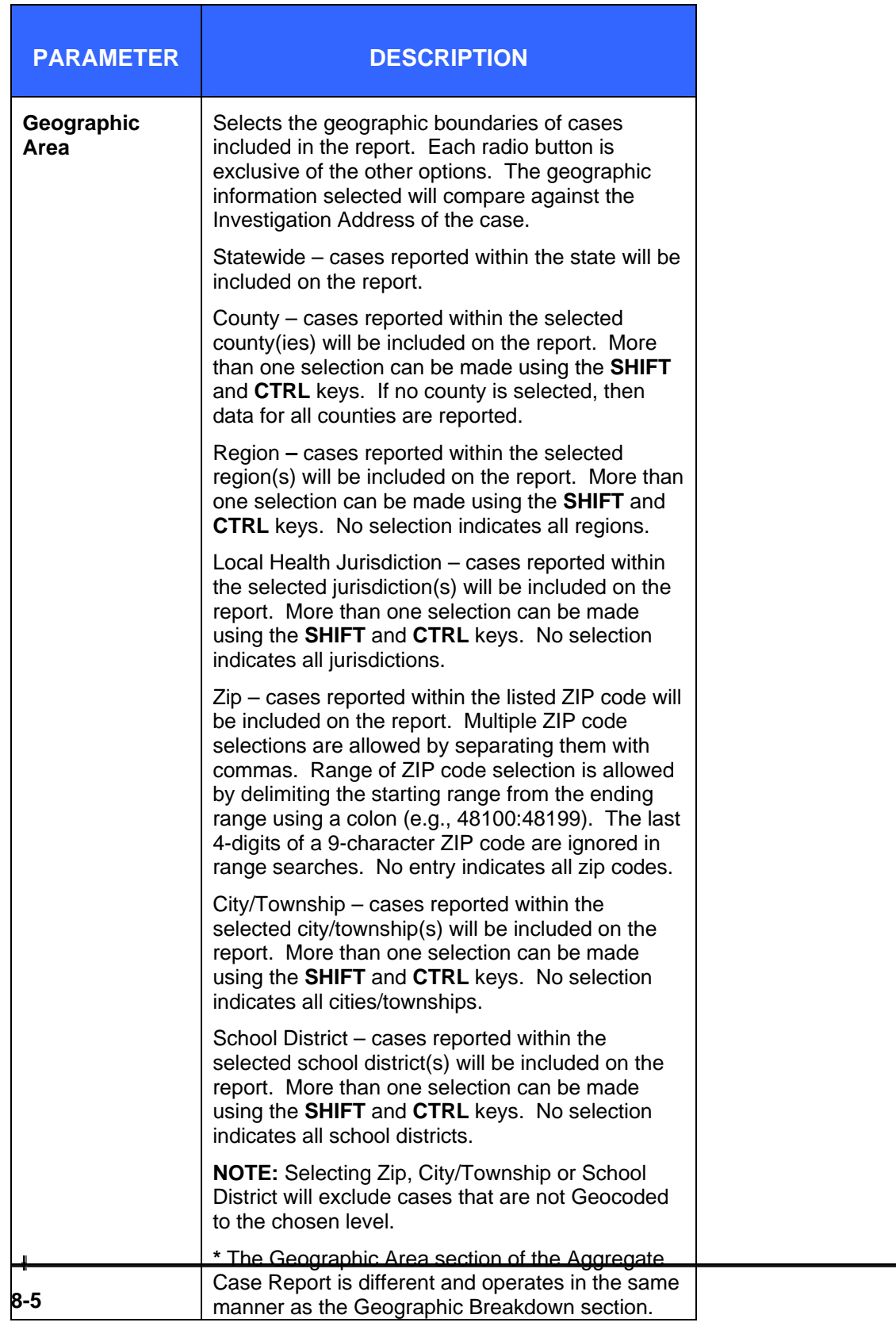

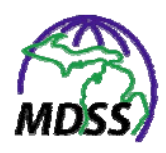

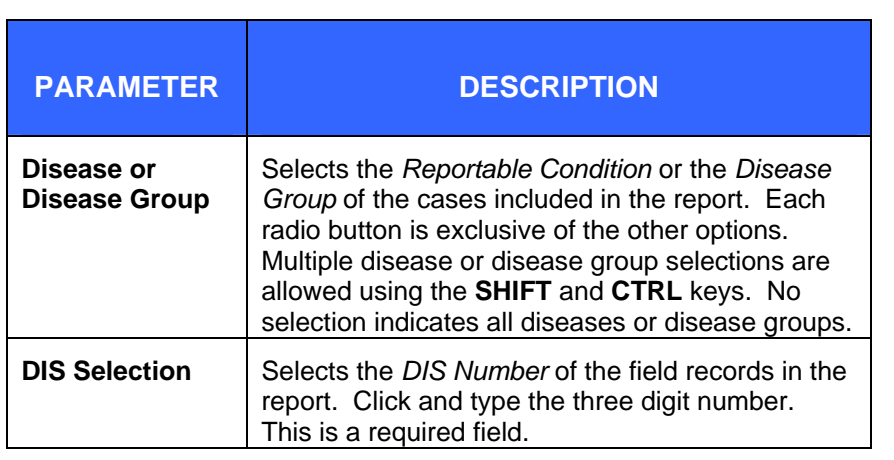

- **3.** Type or select the values for the report parameters.
- **4.** When you are finished selecting and defining the parameters, click one of the following buttons:
	- **VIEW HTML REPORT** displays the report in HTML format.
	- **VIEW PDF REPORT** displays the report in PDF format.
	- **VIEW CSV REPORT** displays the report in CSV format.
	- **RESET** Erases the values that you have supplied for the report parameters.
- **5.** When you click one of the view report buttons, the "File" Download" dialog will appear asking you to confirm your choice to download the report output file.
- **Note:** There may be a short waiting period before the "File" Download" dialog appears. The waiting period is relative to the number of cases contained in the report output file.

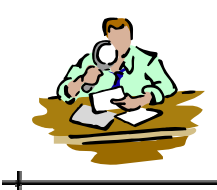

**Figure 8-2: File Download Dialog** 

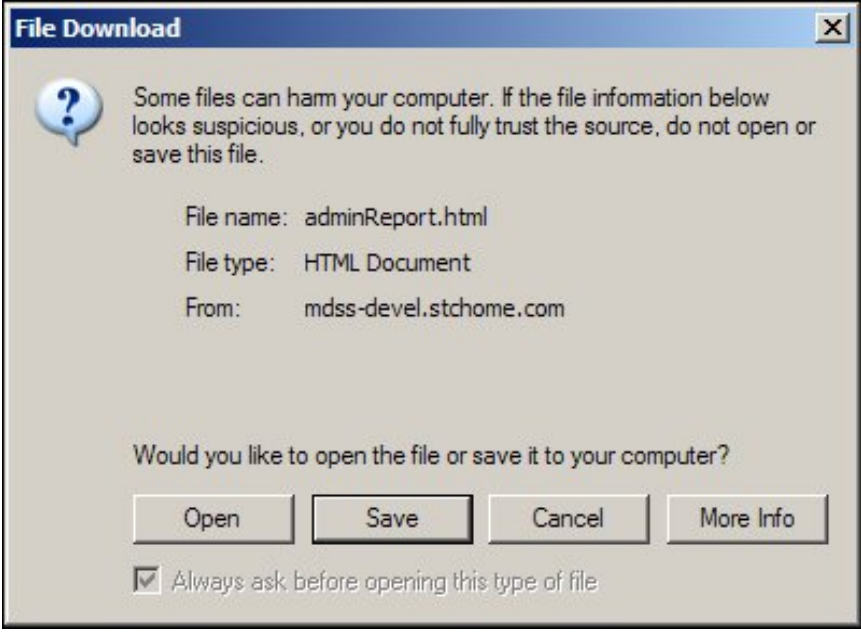

- **6.** Click one of the available buttons:
	- **OPEN** Opens a new window to display the report output as appropriate for the report format selected. You may view and print your report output from this new window. When you are finished, you can close the window by clicking the close button located in the top, right-hand corner.
	- **SAVE** Allows you to save the report output on your PC in the format selected. Continue to the next step.
	- **CANCEL** Terminates the process of running and viewing the report and returns you to the report parameter screen.
	- **MORE INFO** Opens helpful information about downloading a file.
- **7.** If you selected to save your report output file, you will be asked to select a location on your computer to store the report output file and a file name.

#### **MDSS Administration Guide**

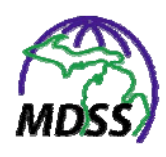

**Figure 8-3: Save File Dialog** 

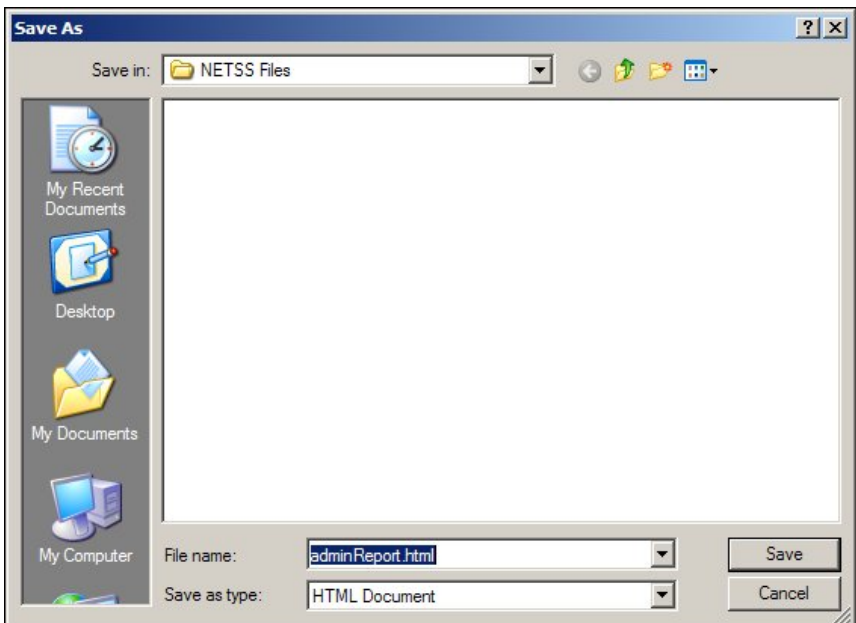

- **8.** Once you have entered the requested information, click the **SAVE** button. Your report output file will now reside on your computer in the location that you specified.
- **9.** The table below contains the list of output variables contained in the report.

### **Table 8-2: Field Record Report Output Variables**

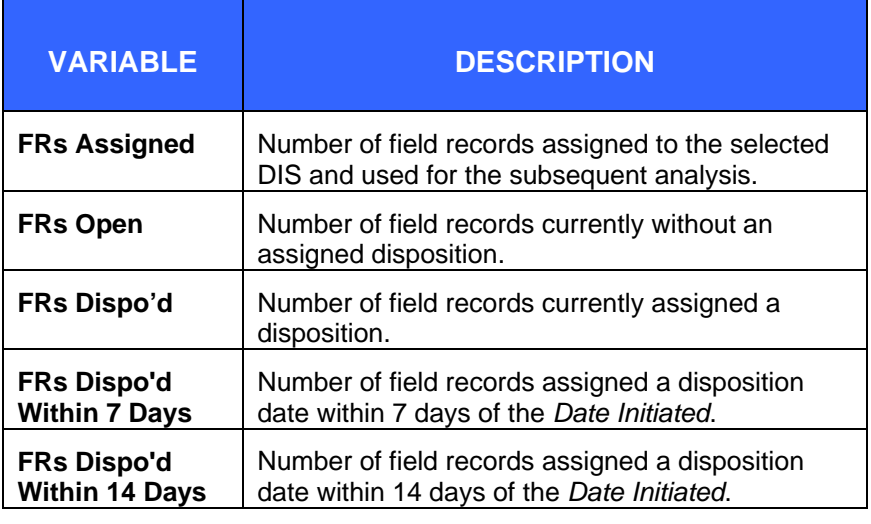

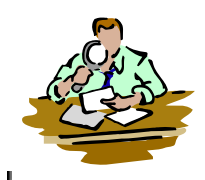

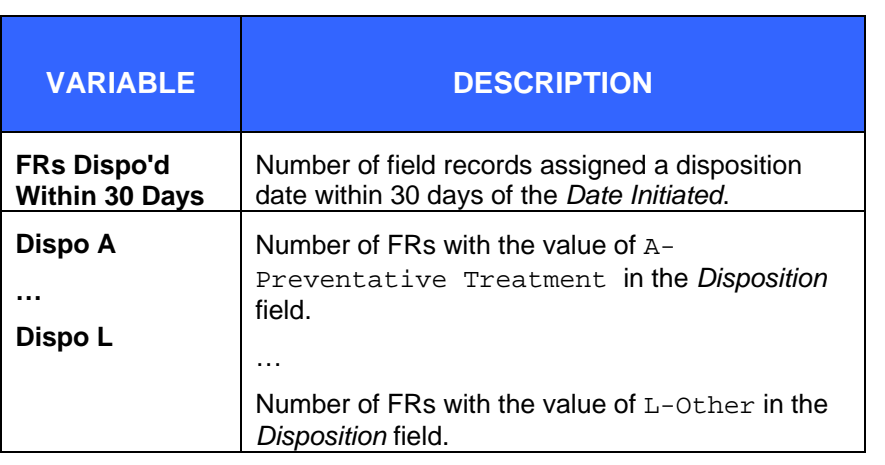

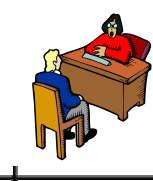

# **9 INTERVIEW RECORD REPORT**

The "STD Program Report based on Interview Records" report calculates performance statistics for interview records assigned to a selected Disease Intervention Specialist (DIS) within the specified time period as defined by the report parameters. A DIS number is required to run the report. The statistics can be further broken down by geography by selecting the appropriate geographic breakdown radio button. Access to the **INTERVIEW RECORD REPORT** option is limited to certain roles and permissions.

To run the report, perform the following steps:

**1.** From the SideBar of the **ADMINISTRATION** menu, point and click the **INTERVIEW RECORD REPORT** option. The report's limitations/selections screen appears.

ᆛ

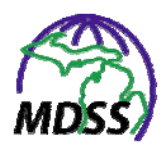

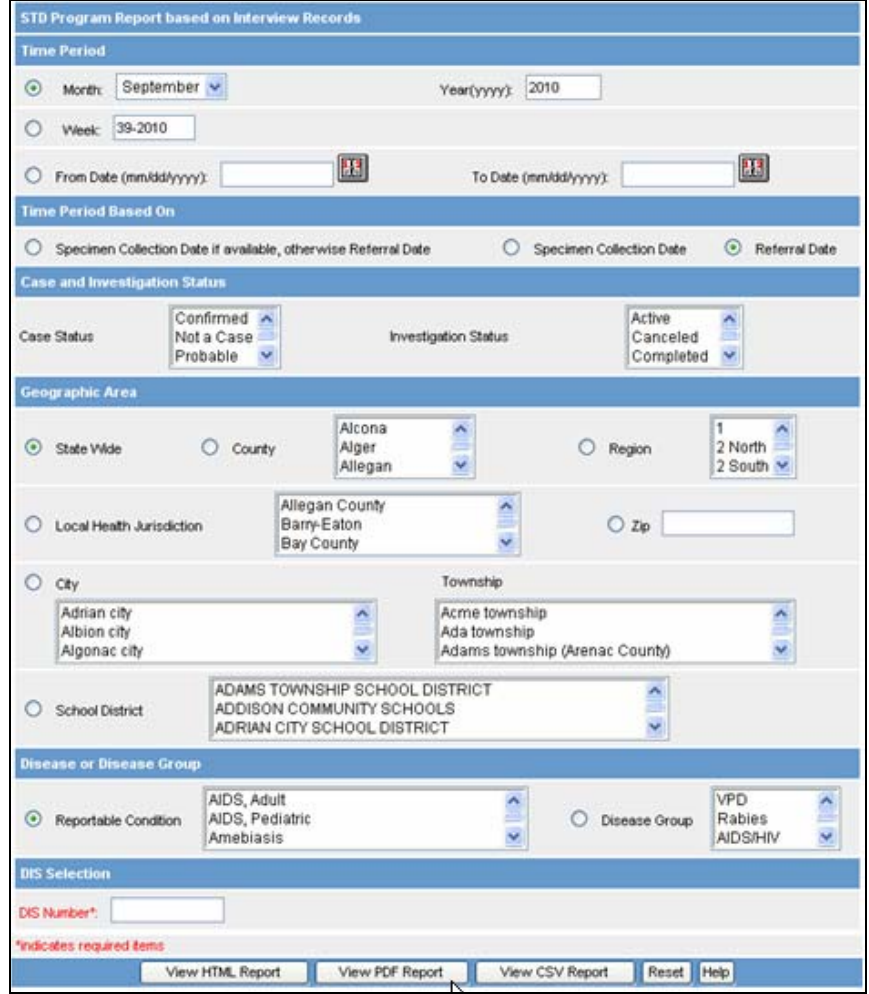

**Figure 9-1: Interview Record Report Limitations/Selections** 

**2. Refer to the table for a list of the parameters you can use to** select cases for inclusion in the report.

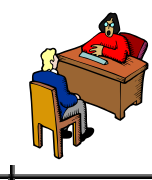

## **Table 9-1: Interview Record Report Parameters**

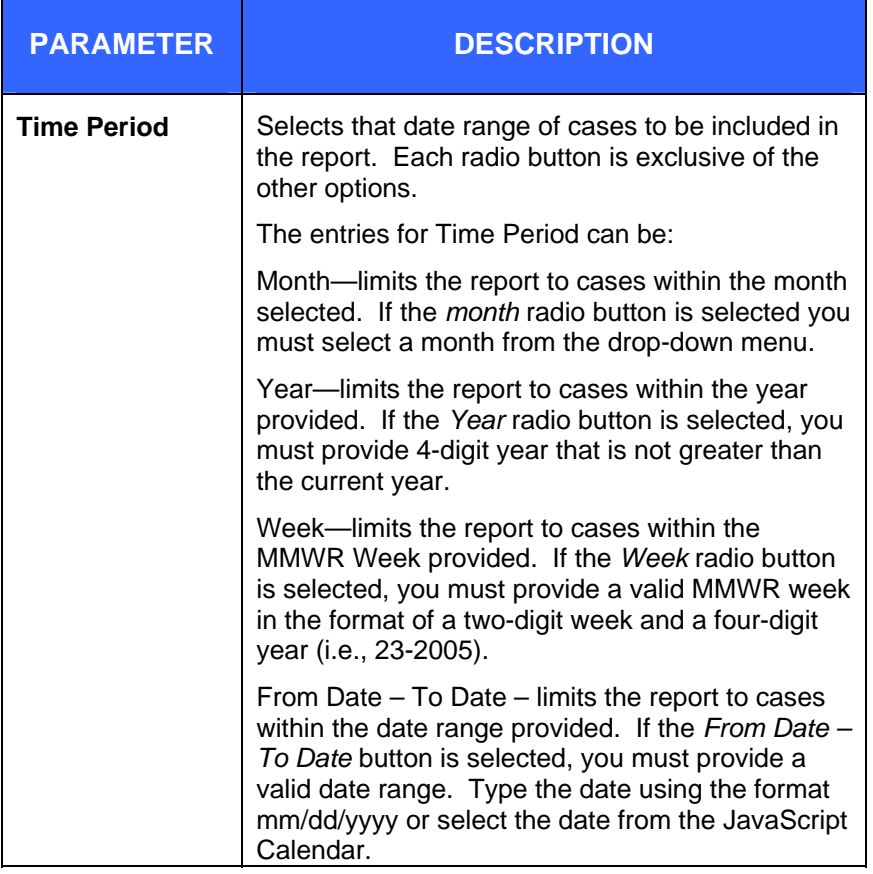

 $\overline{\phantom{a}}$ 

ᆛ

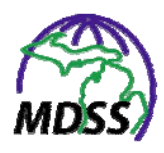

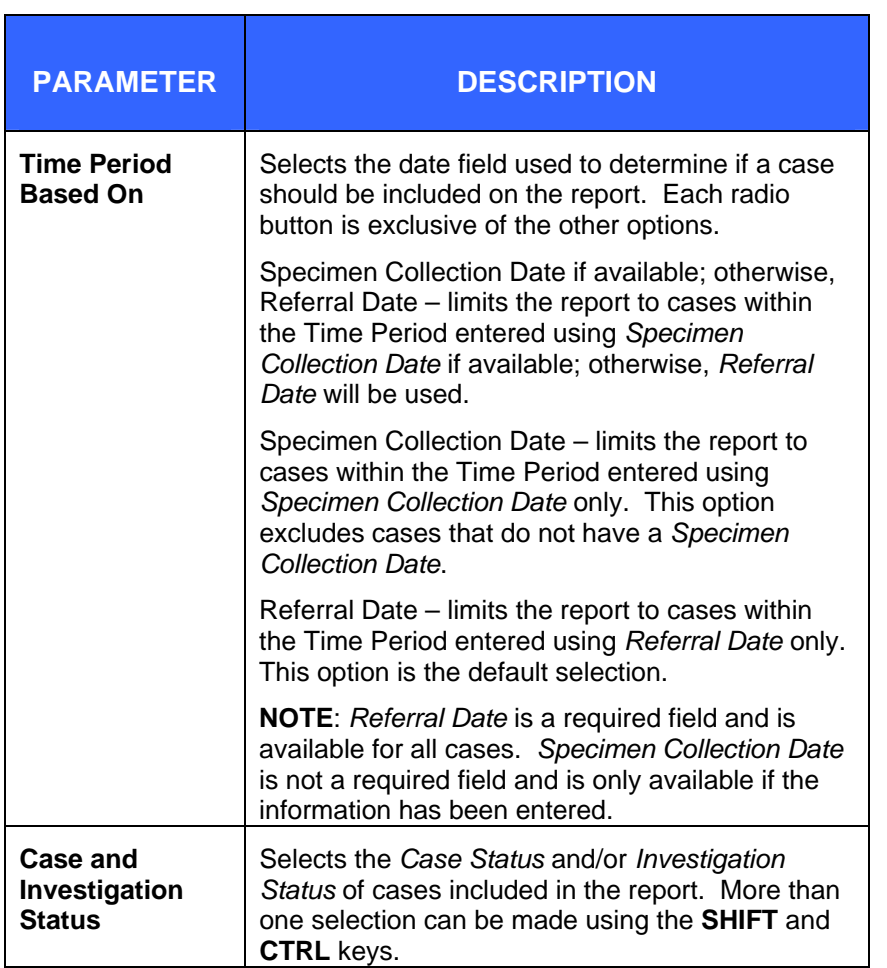

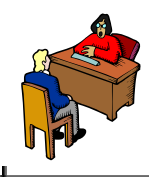

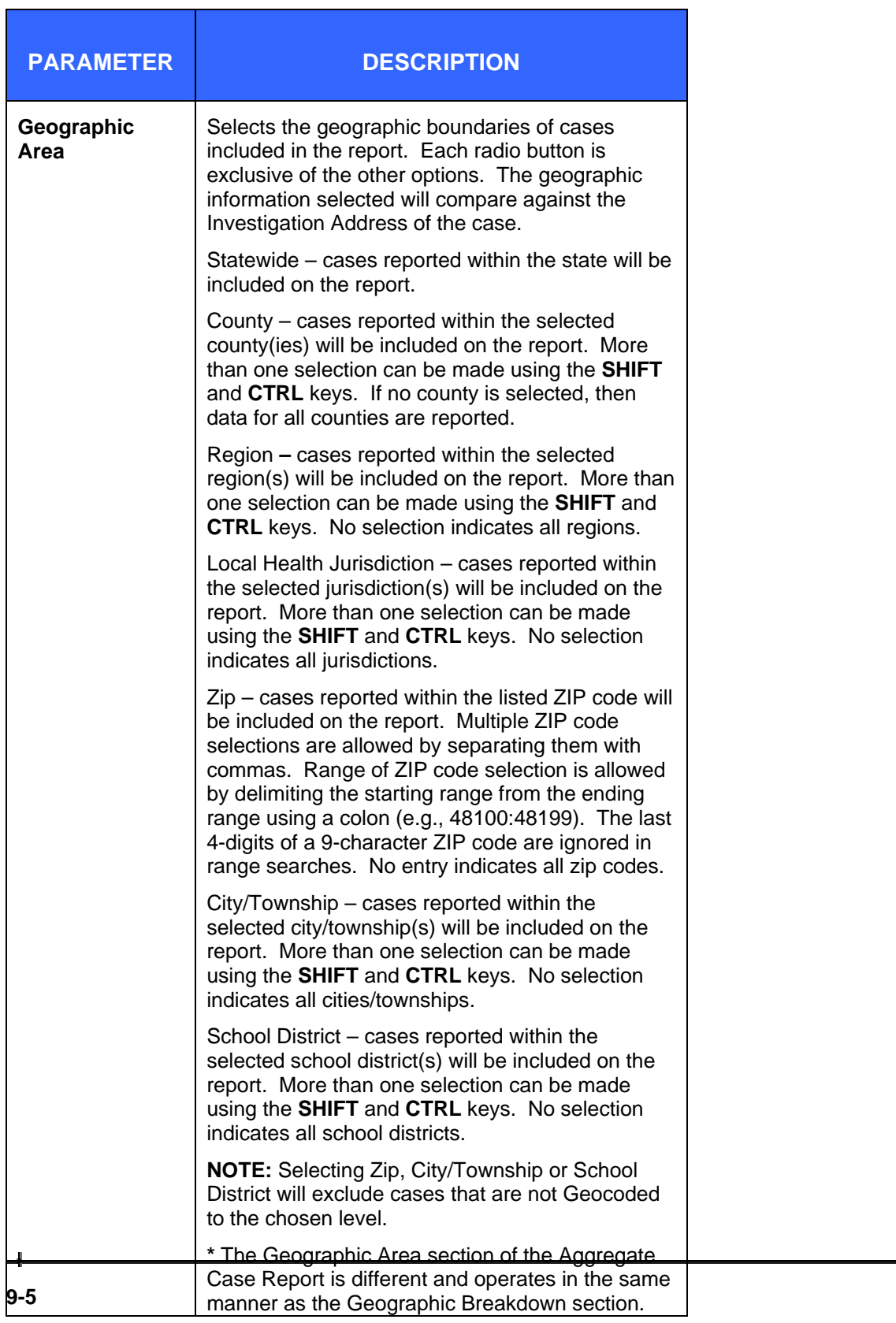

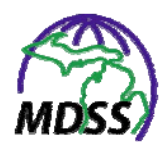

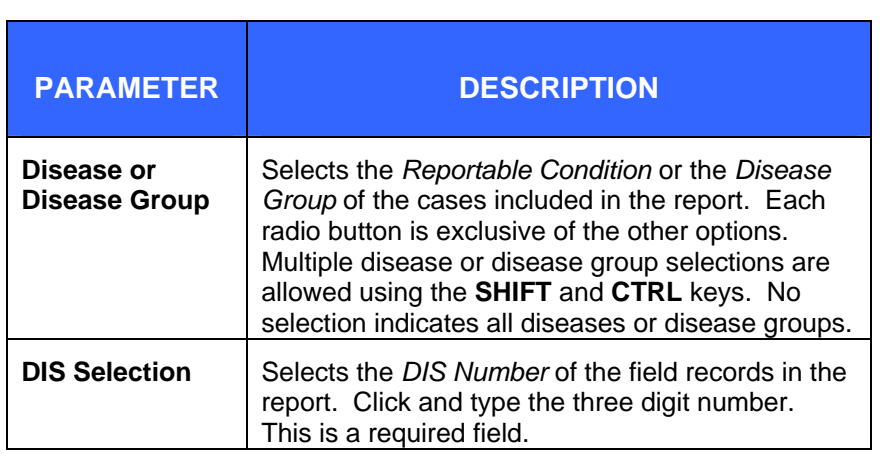

- **3.** Type or select the values for the report parameters.
- **4.** When you are finished selecting and defining the parameters, click one of the following buttons:
	- **VIEW HTML REPORT** displays the report in HTML format.
	- **VIEW PDF REPORT** displays the report in PDF format.
	- **VIEW CSV REPORT** displays the report in CSV format.
	- **RESET** Erases the values that you have supplied for the report parameters.
- **5.** When you click one of the view report buttons, the "File" Download" dialog will appear asking you to confirm your choice to download the report output file.
- **Note:** There may be a short waiting period before the "File" Download" dialog appears. The waiting period is relative to the number of cases contained in the report output file.

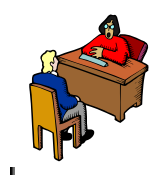

**Figure 9-2: File Download Dialog** 

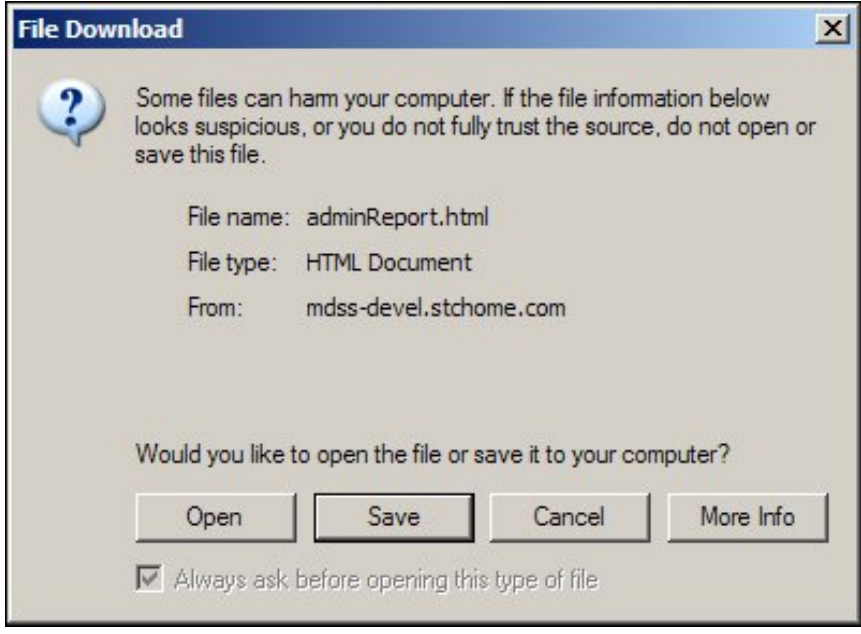

- **6.** Click one of the available buttons:
	- **OPEN** Opens a new window to display the report output as appropriate for the report format selected. You may view and print your report output from this new window. When you are finished, you can close the window by clicking the close button located in the top, right-hand corner.
	- **SAVE** Allows you to save the report output on your PC in the format selected. Continue to the next step.
	- **CANCEL** Terminates the process of running and viewing the report and returns you to the report parameter screen.
	- **MORE INFO** Opens helpful information about downloading a file.
- **7.** If you selected to save your report output file, you will be asked to select a location on your computer to store the report output file and a file name.

#### **MDSS Administration Guide**

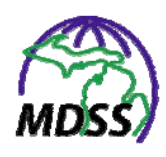

**Figure 9-3: Save File Dialog** 

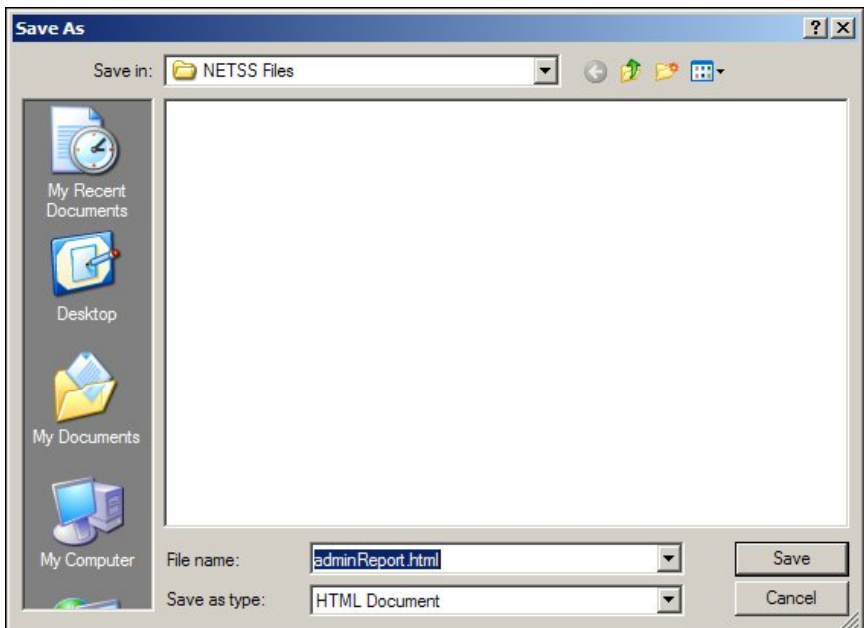

- **8.** Once you have entered the requested information, click the **SAVE** button. Your report output file will now reside on your computer in the location that you specified.
- **9.** The table below contains the list of output variables and their descriptions contained in the report. All fields listed are found in the Interview Record.

#### **Table 9-2: Interview Record Report Output Variables**

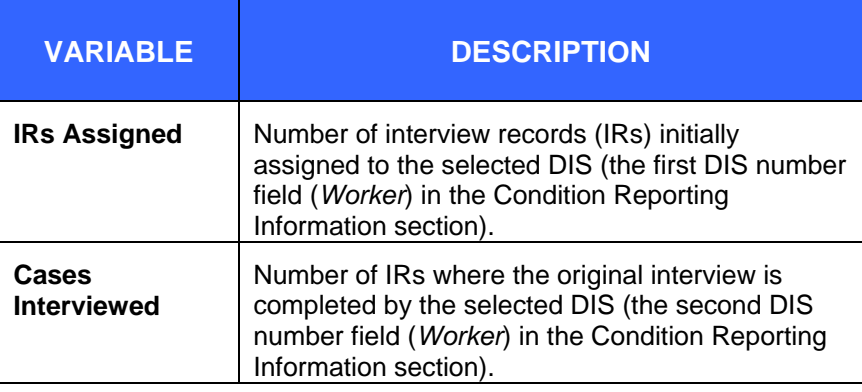

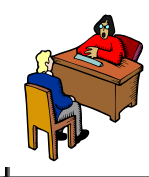

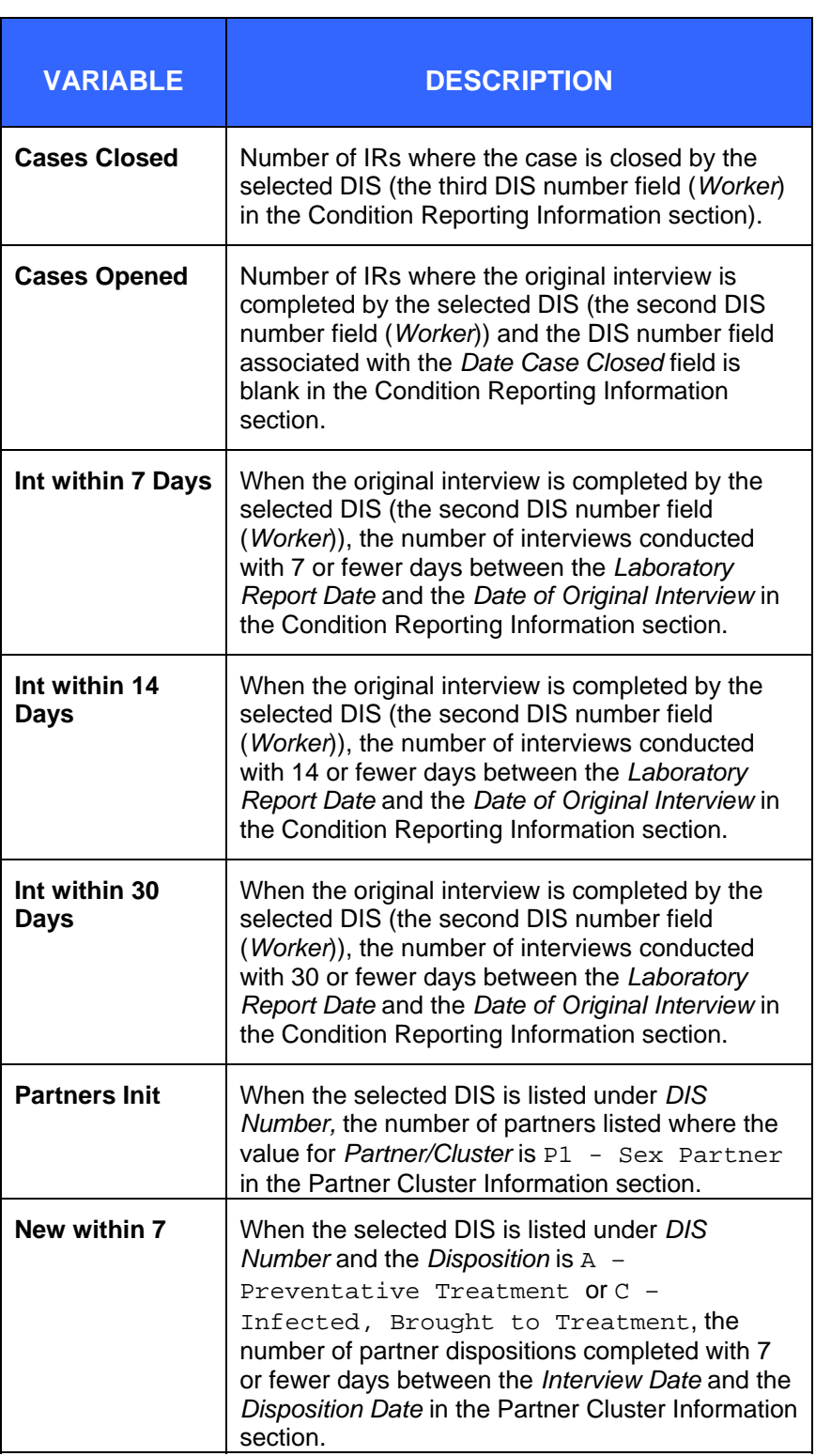

ᆚ

ᆛ

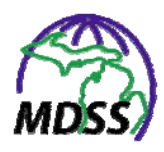

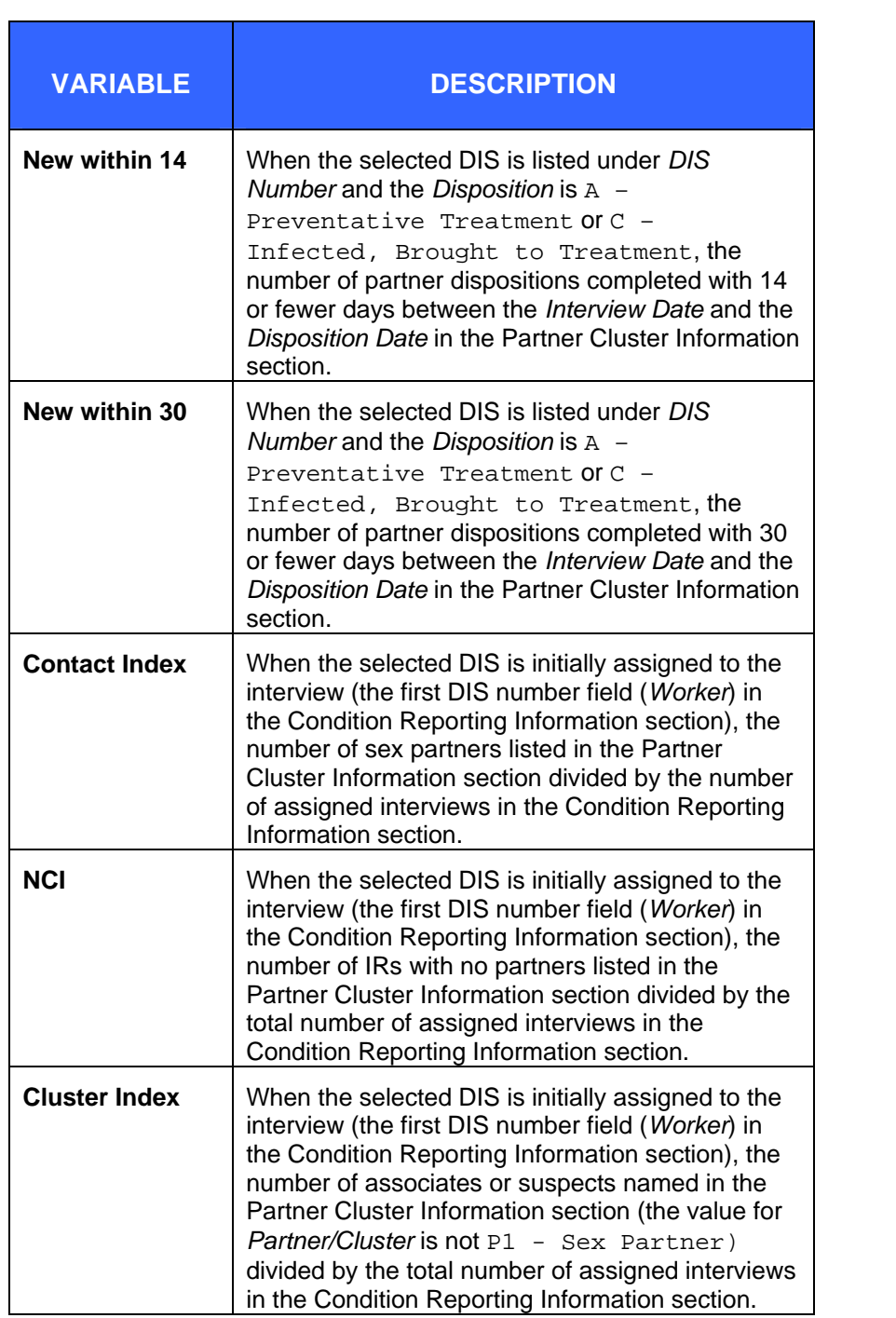

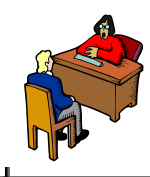

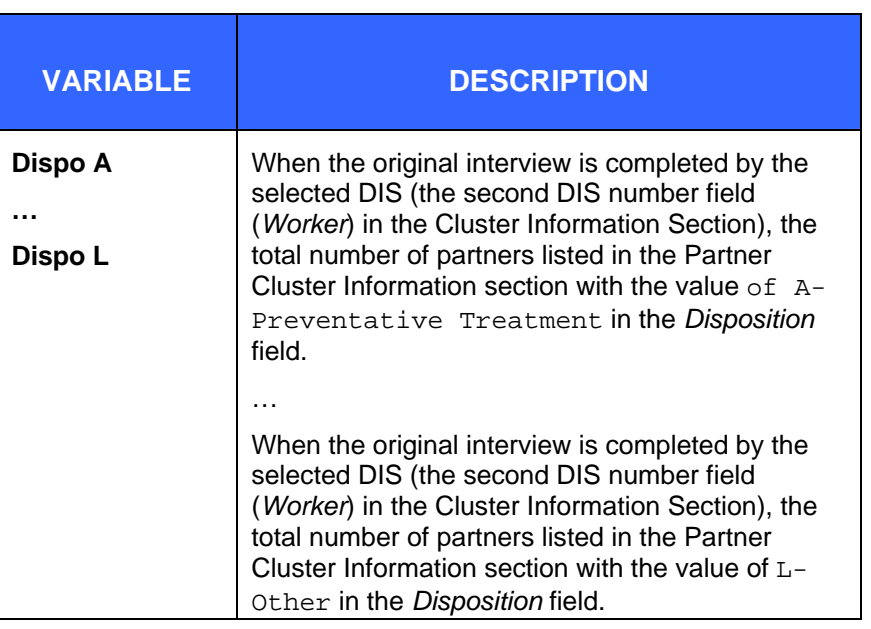

 $\div$ 

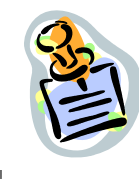

## **10 COMPLETENESS REPORT**

The "STD Program Completeness Report" calculates completeness statistics for cases within the specified time period as defined by the report parameters. The statistics can be further broken down by geography by selecting the appropriate geographic breakdown radio button. Access to the **COMPLETENESS REPORT** option is limited to certain roles and permissions.

To run the report, perform the following steps:

**1.** From the SideBar of the **ADMINISTRATION** menu, point and click the **COMPLETENESS REPORT** option. The report's limitations/selections screen appears.

ᆛ

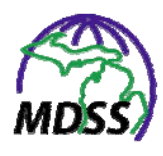

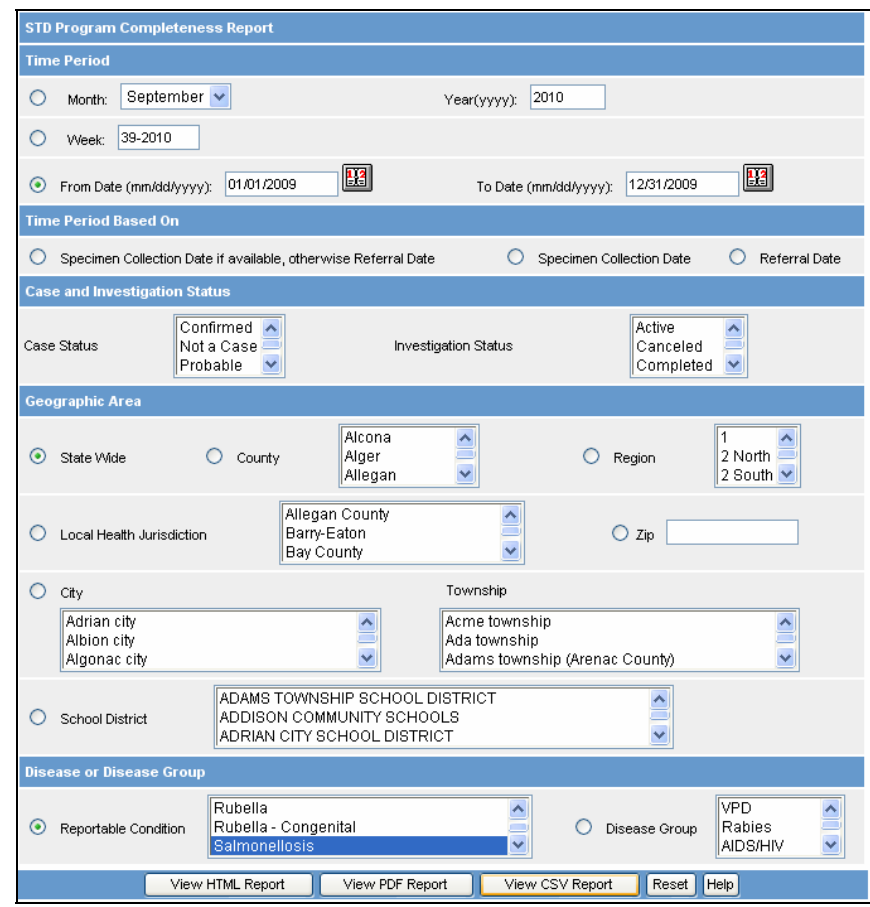

**Figure 10-1: Completeness Report Limitations/Selections** 

**2. Refer to the table for a list of the parameters you can use to** select cases for inclusion in the report.

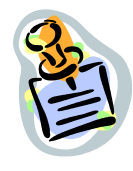

## **Table 10-1: Completeness Report Parameters**

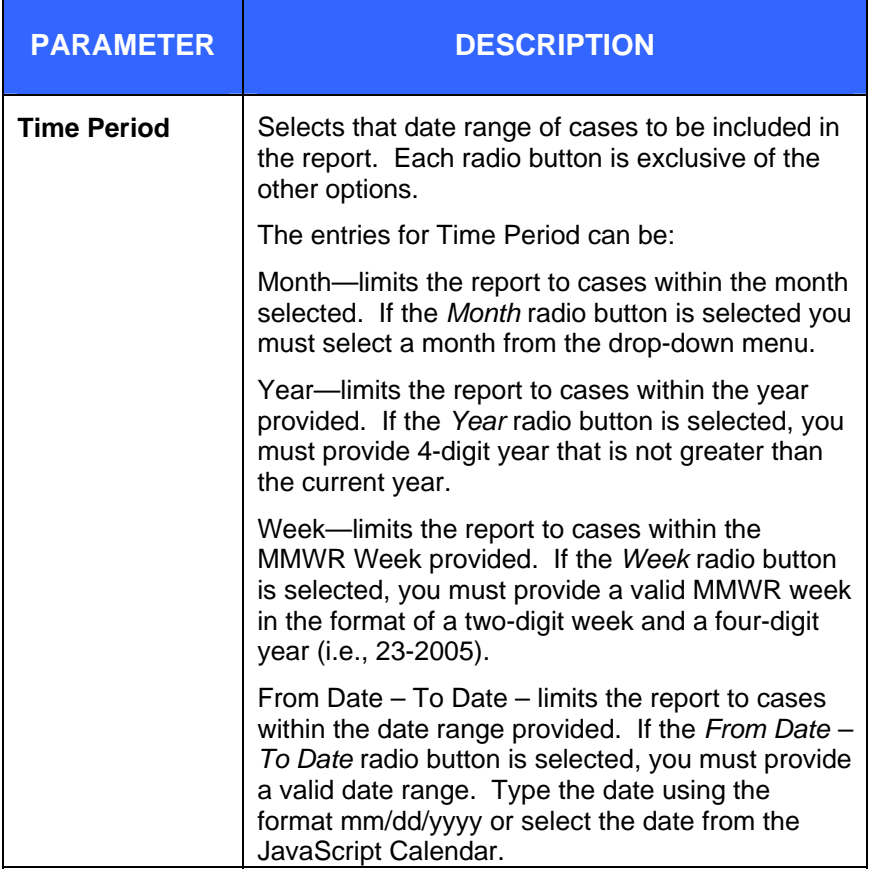

ᆠ

 $\overline{\phantom{a}}$ 

ᆛ

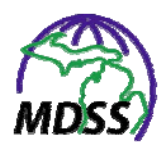

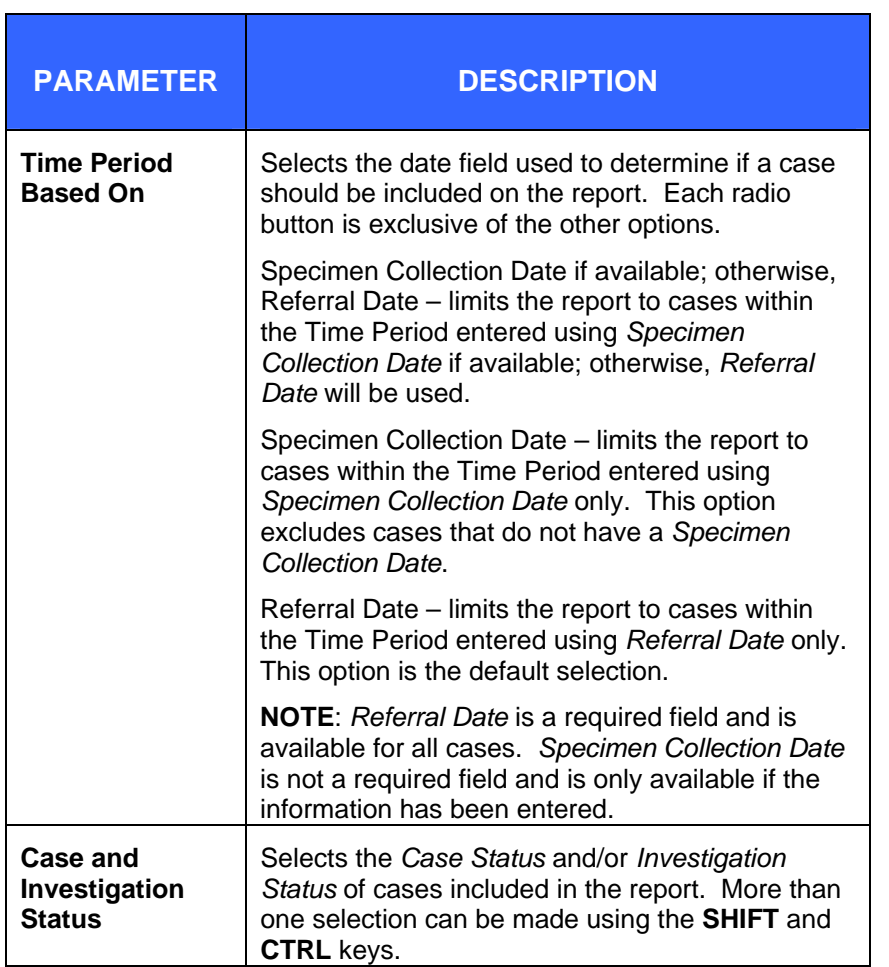

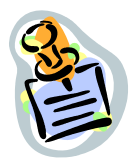

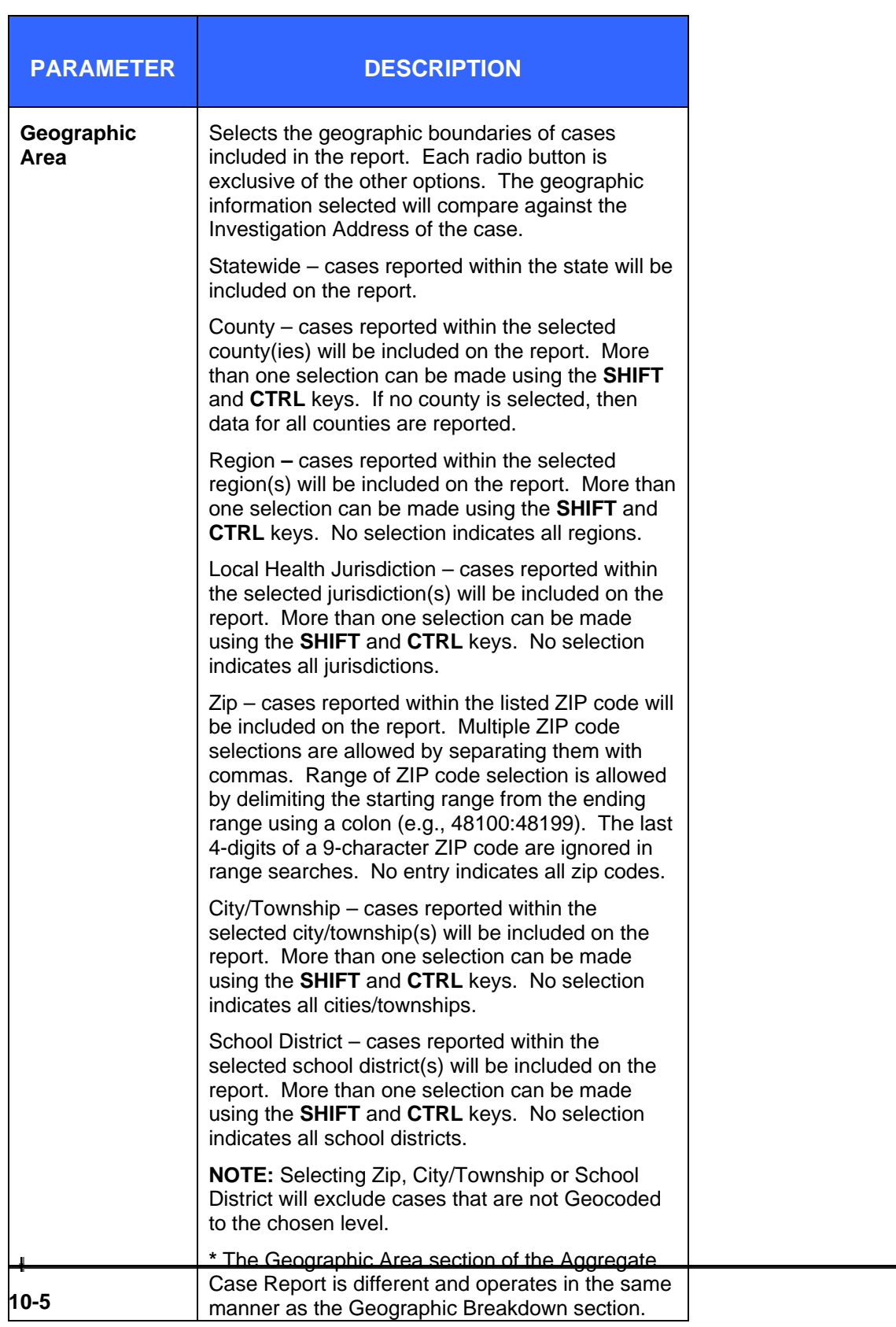

ᅴ

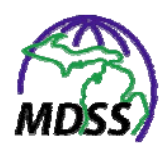

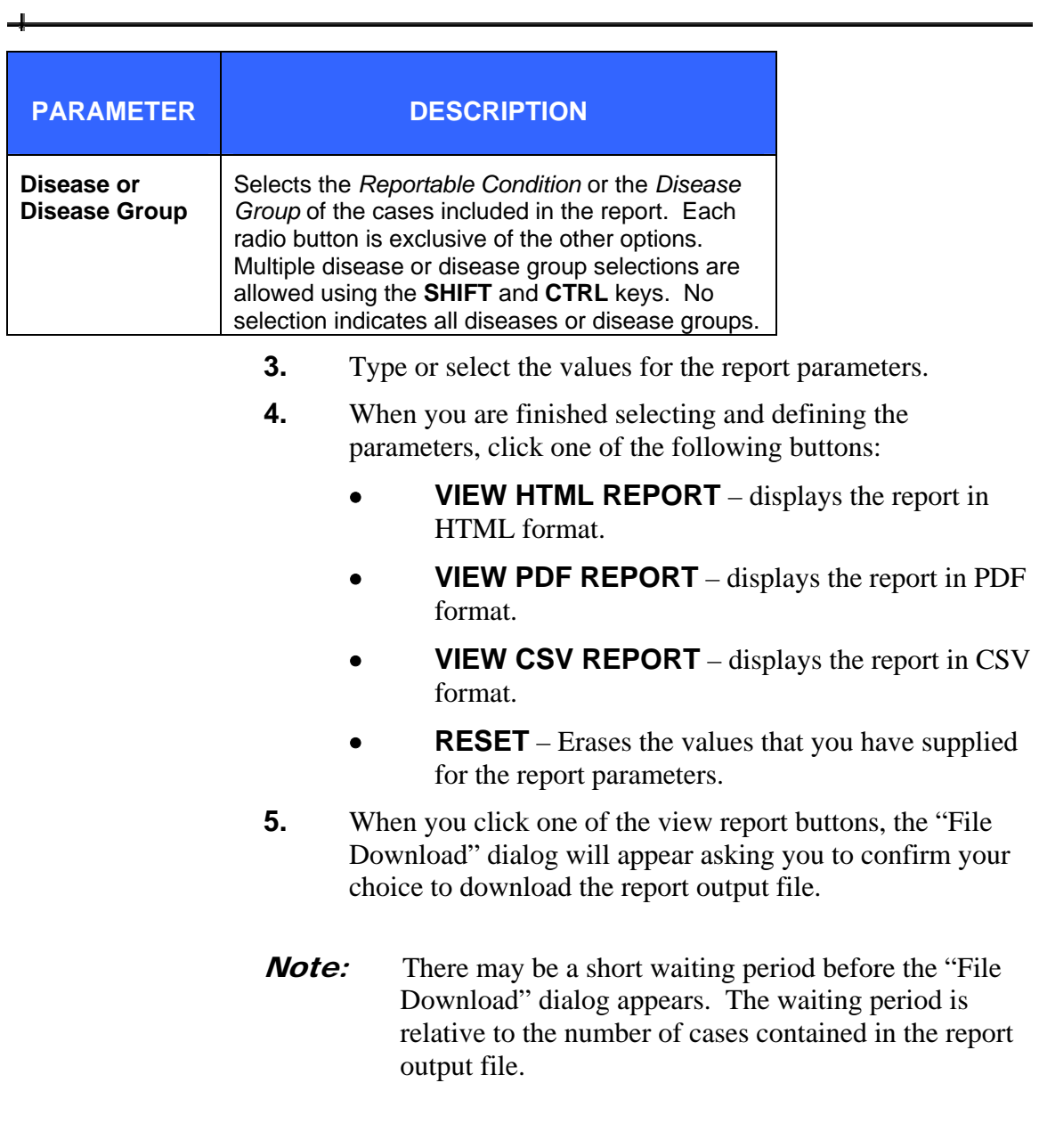
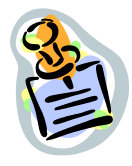

**Figure 10-2: File Download Dialog** 

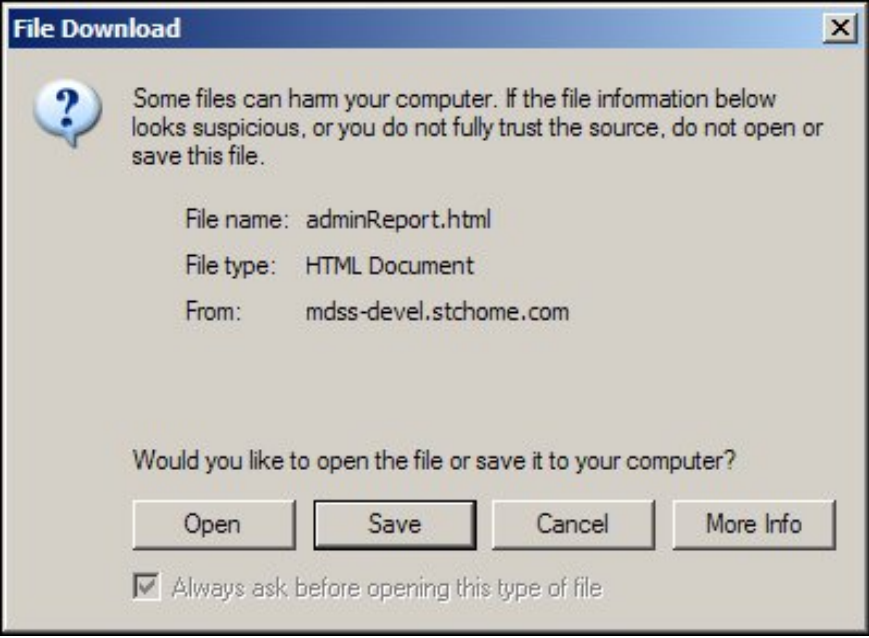

- **6.** Click one of the available buttons:
	- **OPEN** Opens a new window to display the report output as appropriate for the report format selected. You may view and print your report output from this new window. When you are finished, you can close the window by clicking the close button located in the top, right-hand corner.
	- **SAVE** Allows you to save the report output on your PC in the format selected. Continue to the next step.
	- **CANCEL** Terminates the process of running and viewing the report and returns you to the report parameter screen.
	- **MORE INFO** Opens helpful information about downloading a file.
- **7.** If you selected to save your report output file, you will be asked to select a location on your computer to store the report output file and a file name.

## **MDSS Administration Guide**

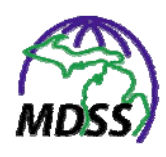

**Figure 10-3: Save File Dialog** 

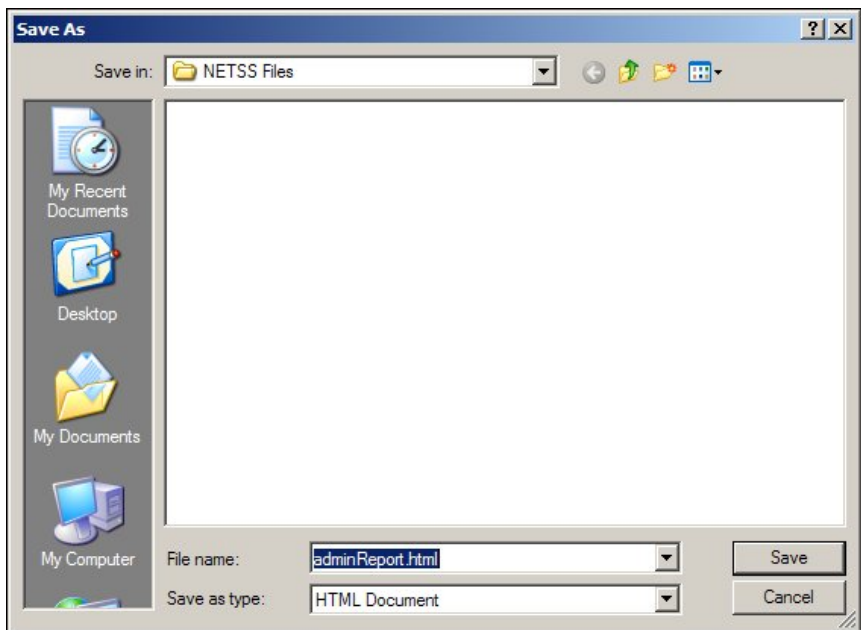

- **8.** Once you have entered the requested information, click the **SAVE** button. Your report output file will now reside on your computer in the location that you specified.
- **9.** The table below contains the list of output variables contained in the report.

## **Table 10-2: Completeness Report Output Variables**

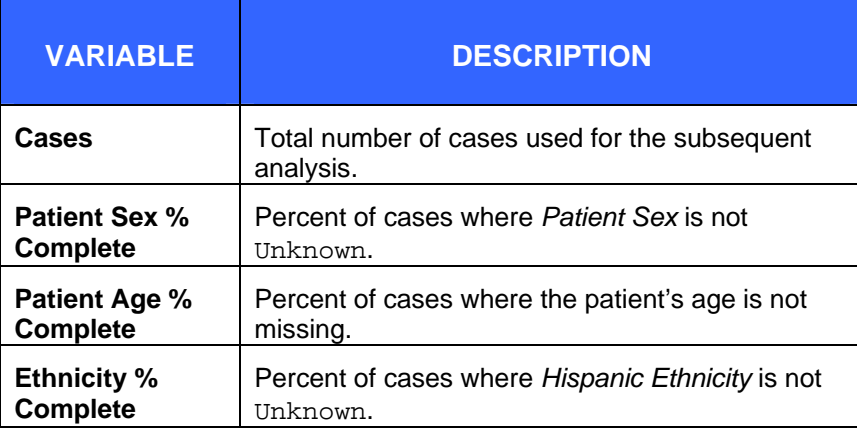

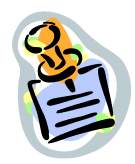

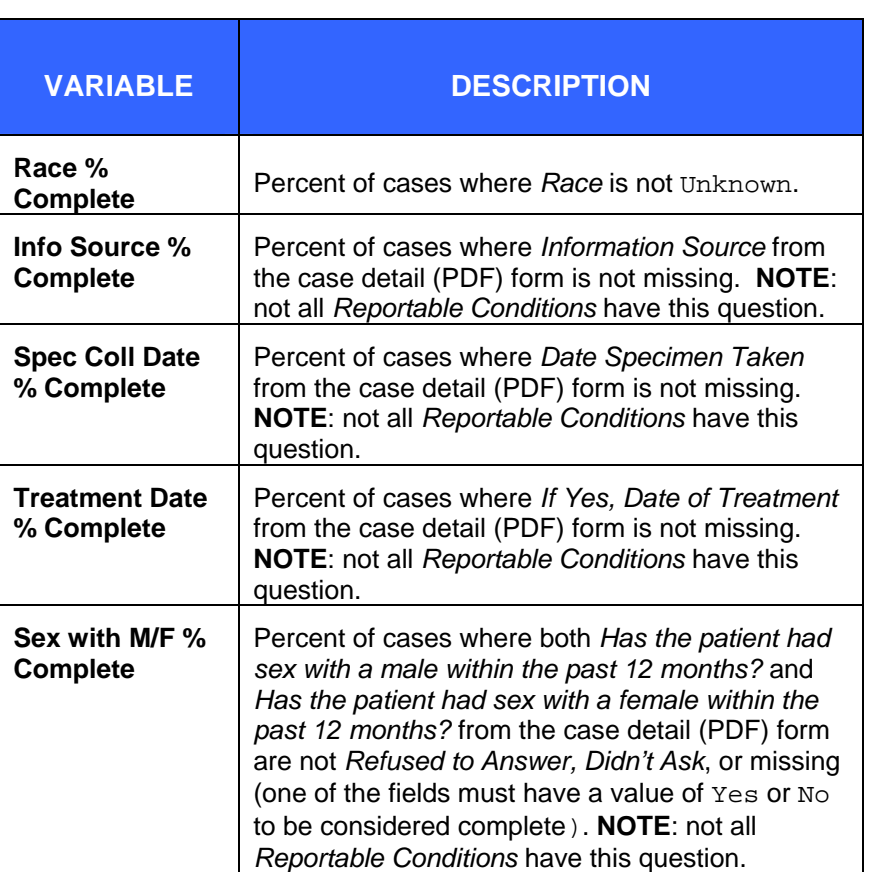

 $\overline{\phantom{a}}$ 

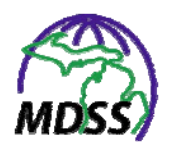

## **INDEX**

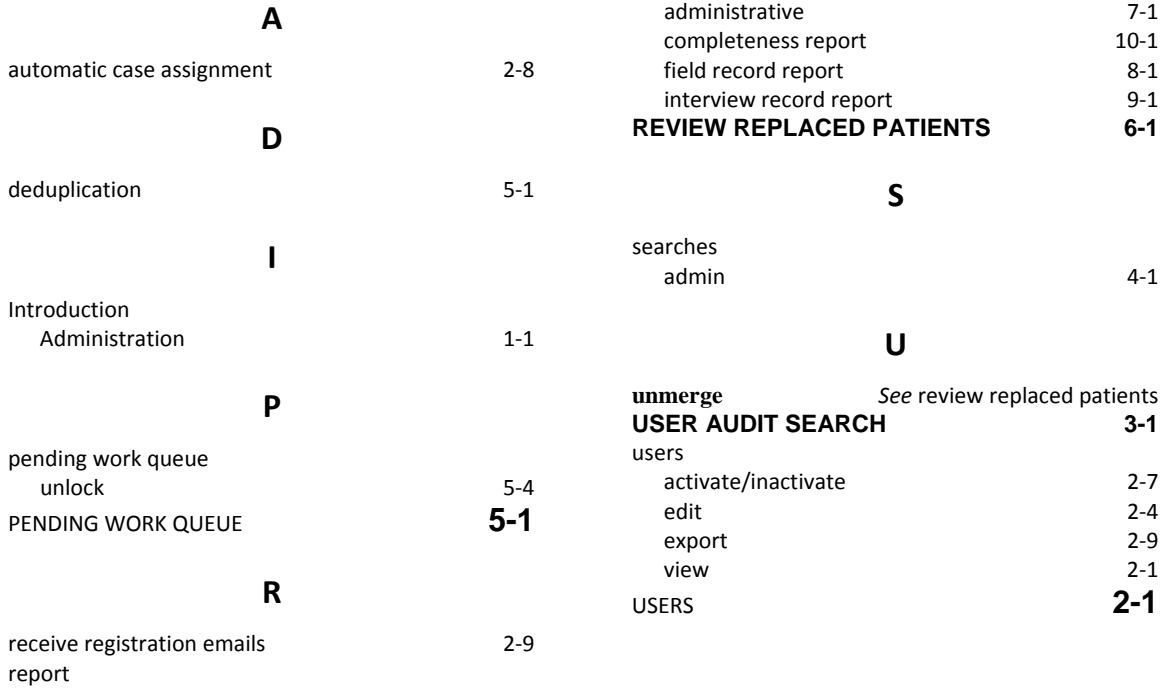